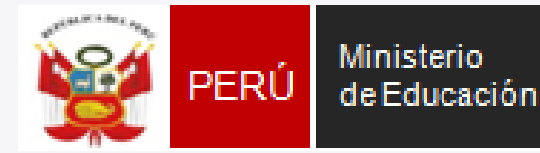

Unidad de Gestión Educativa Local N° 03 Área de Supervisión. / Gestión del Servicio Educativo

**Giagie** 

Sistema de Información la Institución Educativa

## **PRIMER TALLER SIAGIE 2016**

#### ÁREA DE SUPERVISIÓN Y GESTIÓN DEL **SERVICIO EDUCATIVO**

**EQUIPO DE SOPORTE DEL SERVICIO EDUCATIVO** 

#### **EQUIPO SIAGIE**

**Especialista** LIC. FREDY H.VEGA SEGURA

Mesa de Ayuda LIC. SABINA ARTEAGA LIC. ROCIO QUILCA O. LIC. DEYSI Q.

# APERTURA DE AÑO 2016

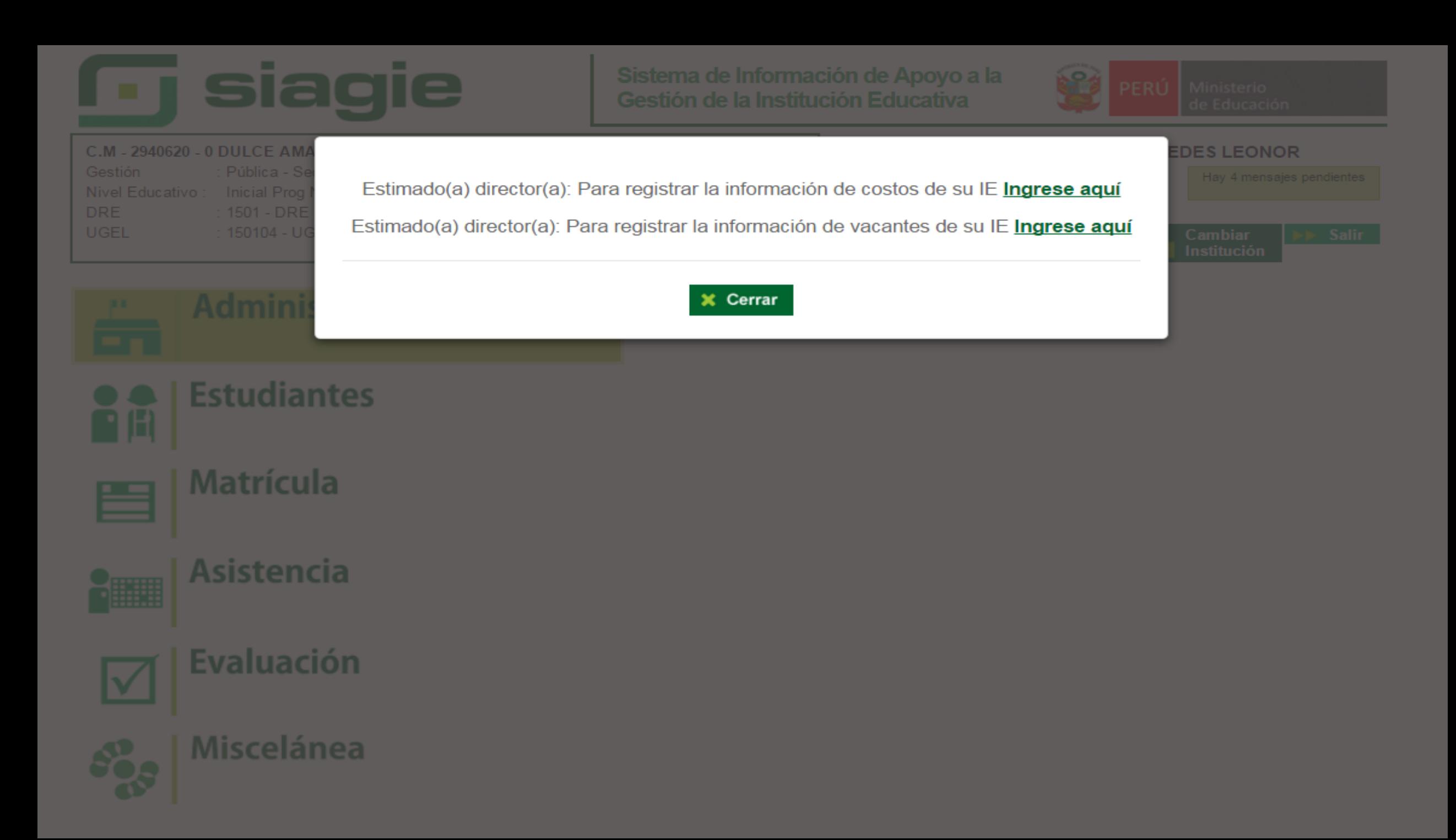

## HACER CLIC EN

### Administración > Configuración de año escolar > Año Escolar- Periodo

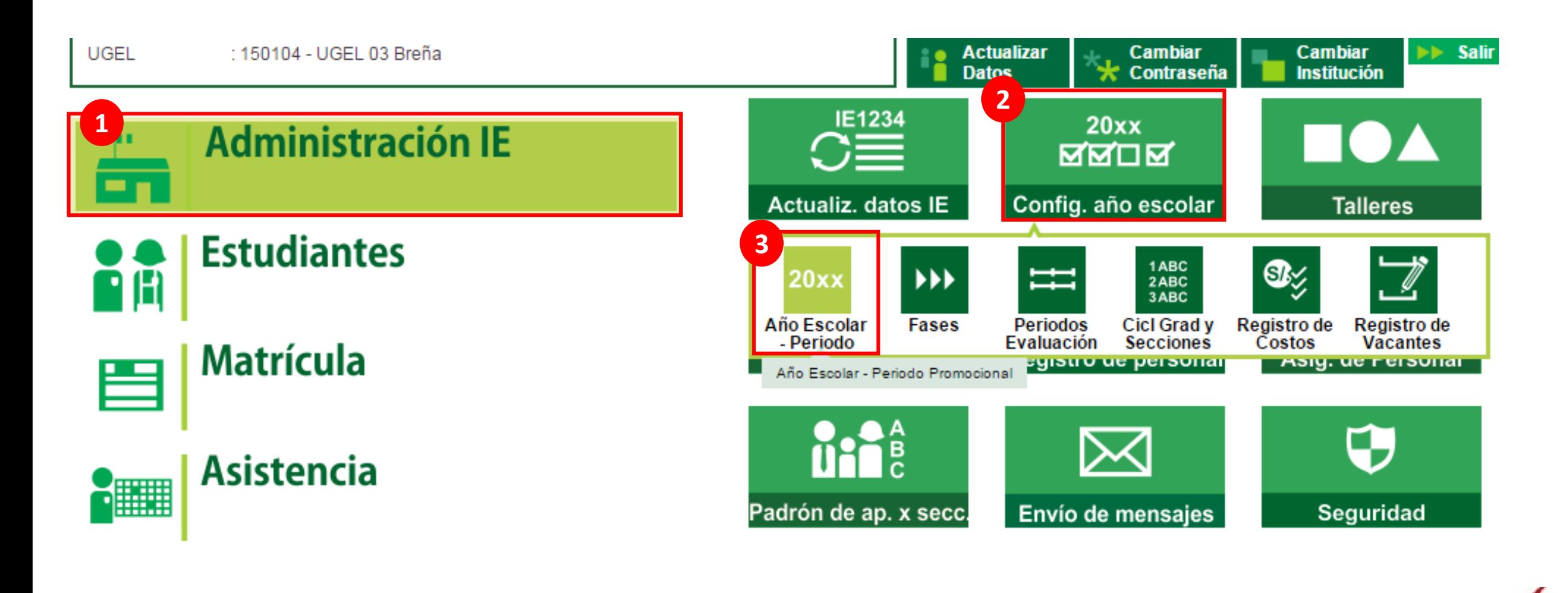

Ministerio<br>de Educación **PERÚ** 

184

Área de Supervisión y Sistema de Información de Gestión del Servicio Apoyo a la Gestión de la Educativo Institución Educativa

Unidad de Gestión<br>Educativa Local N° 03

## Hacer clic en el botón agregar

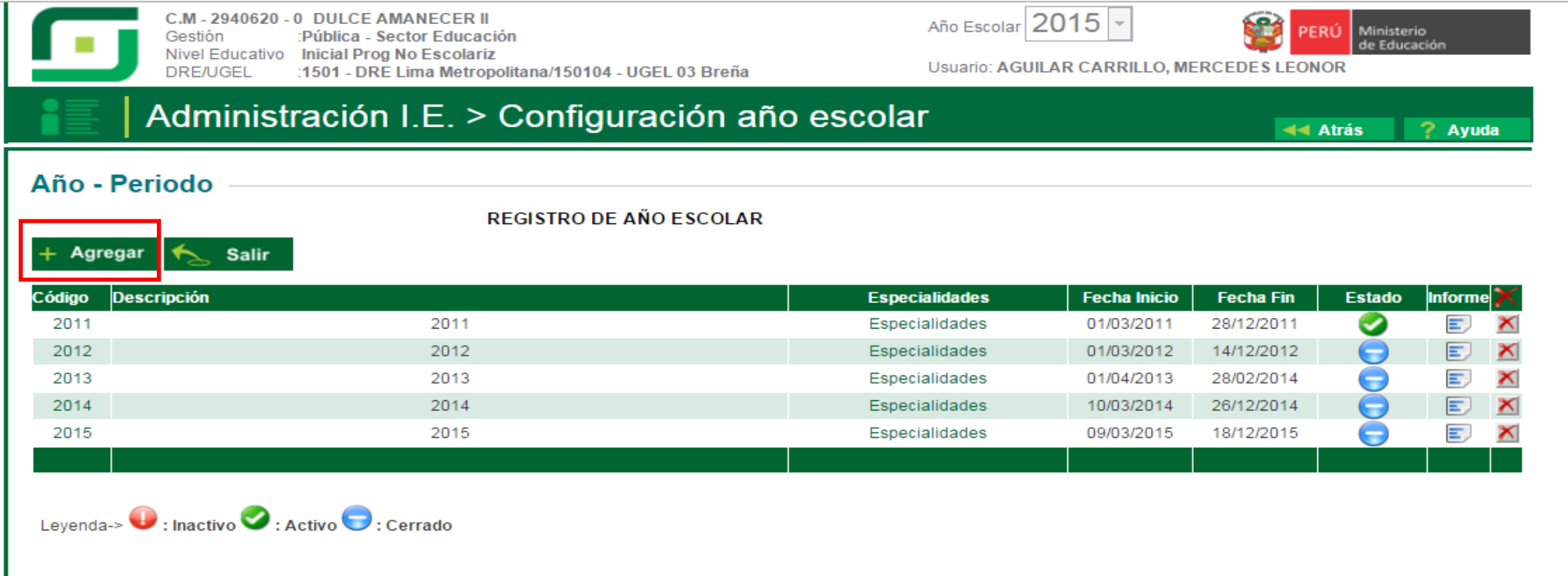

#### Importante:

Para EDITAR el año escolar presione el código del año. En esta opción podrá realizar las modificaciones de fechas de inicio y término del año, días laborales, turno, horas pedagógicas, cantidad de personal que labora en la IE, entre otros.

Area de Supervisión y

Gestión del Servicio

Educativo

Unidad de Gestión<br>Educativa Local N° 03

Ministerio

de Educación

N<sub>24</sub>

**PERL** 

Sistema de Información de

Apoyo a la Gestión de la

Institución Educativa

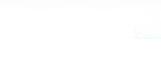

**COL** 

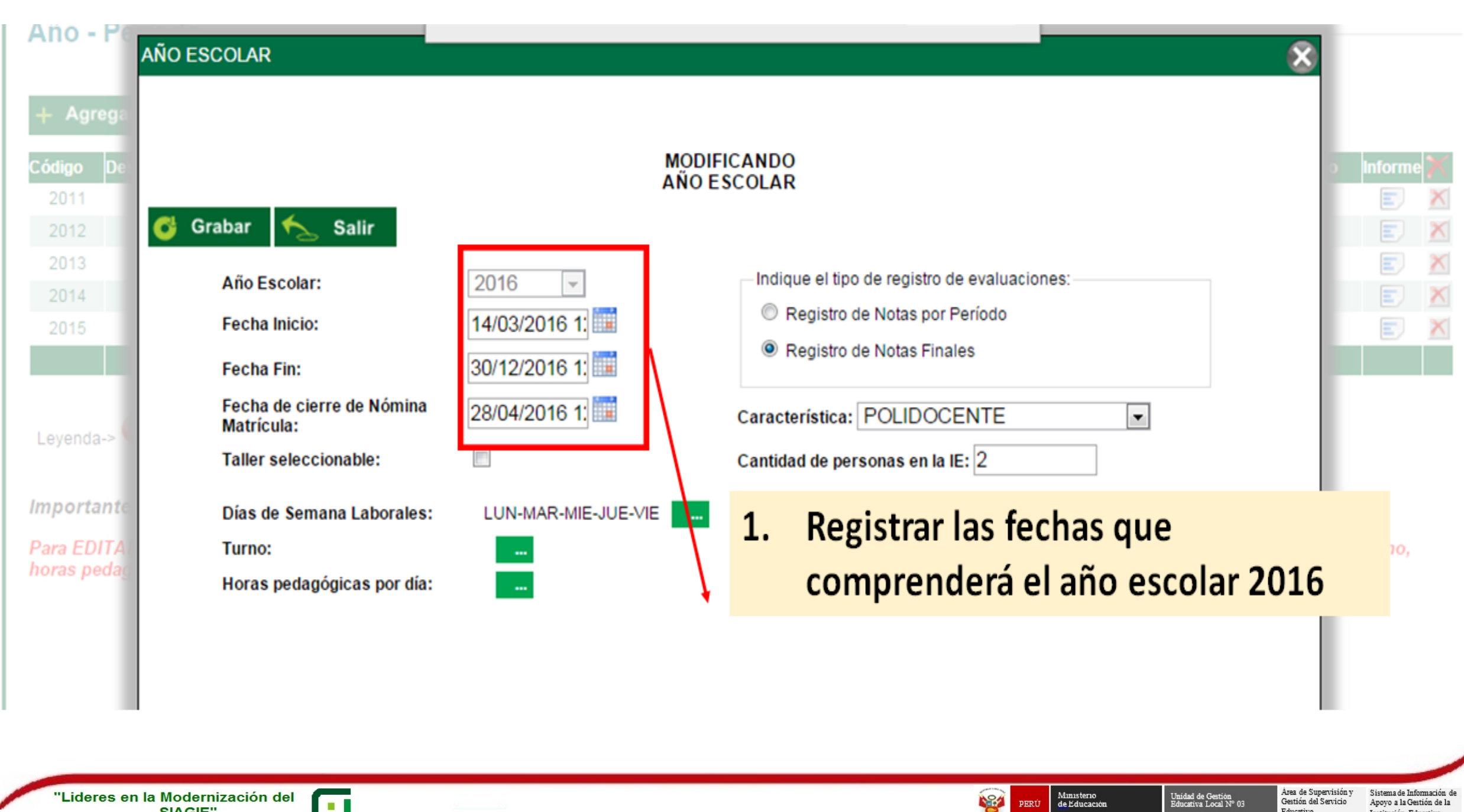

Educativo

institución Educativa

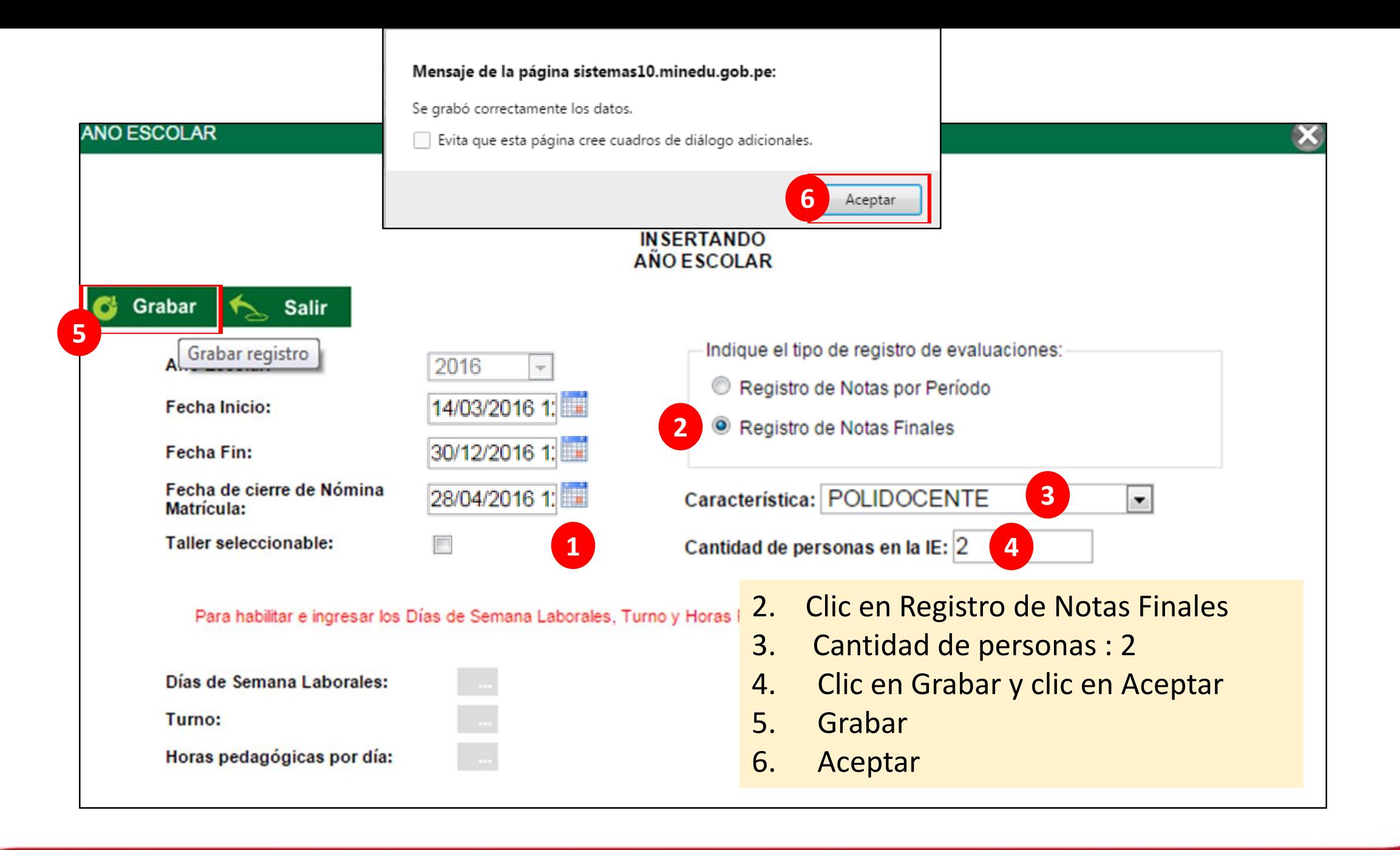

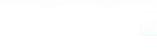

**COL** 

Unidad de Gestión<br>Educativa Local N° 03

Ministerio<br>de Educación

594

**PERI** 

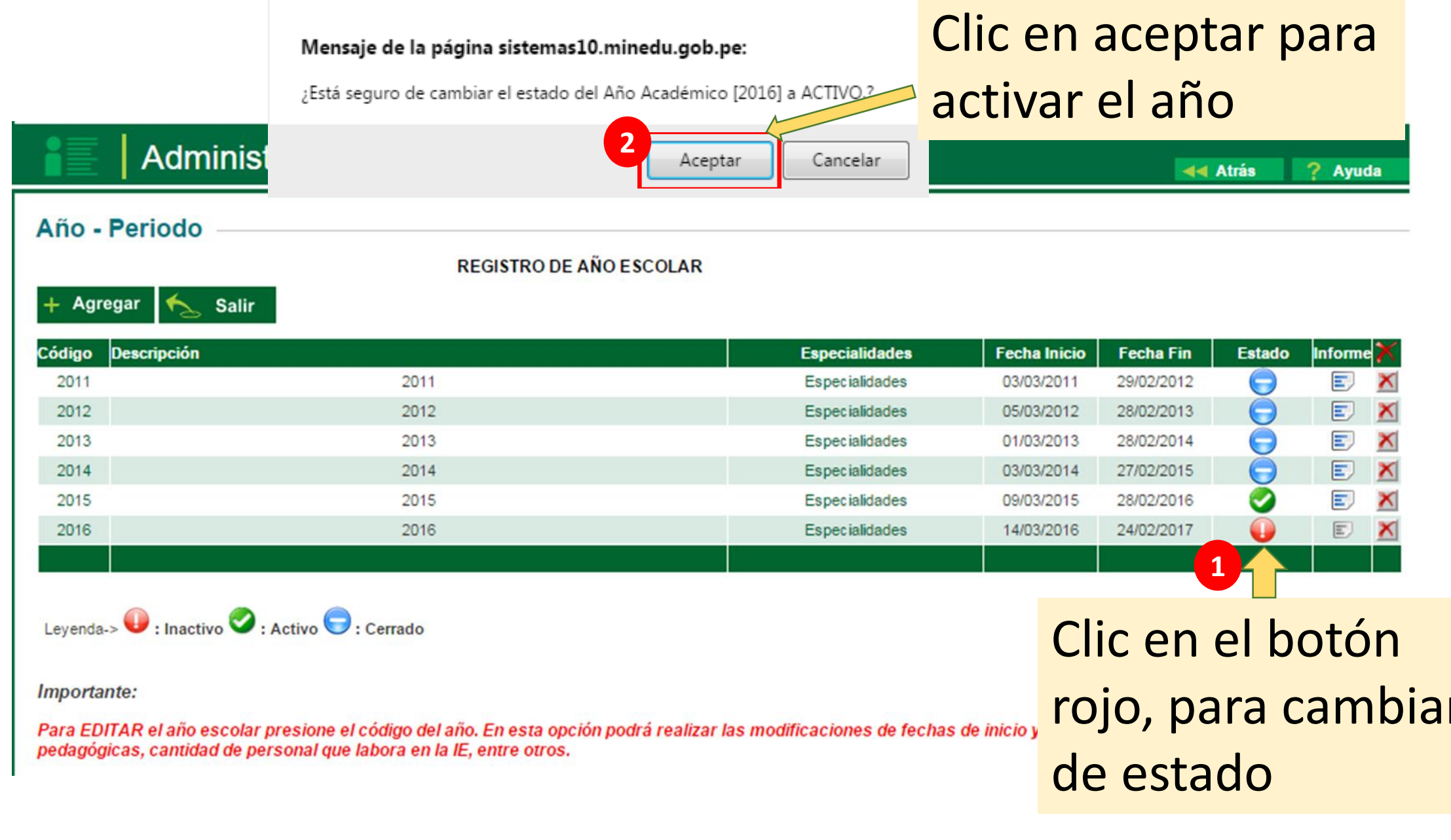

"Lideres en la Modernización del<br>"SIAGIE"

 $\begin{tabular}{lcl} Area de Supervision & Sistema de Information de  
Gestión del Servicio & Apoyo a la Gestión de la  
Educativo & Instituto de Quocativa &\\ \end{tabular}$ 

Unidad de Gestión<br>Educativa Local N° 03

Ministerio<br>de Educación

22

PERÚ

## Activado el año debe **cerrar** el sistema y volver a ingresar

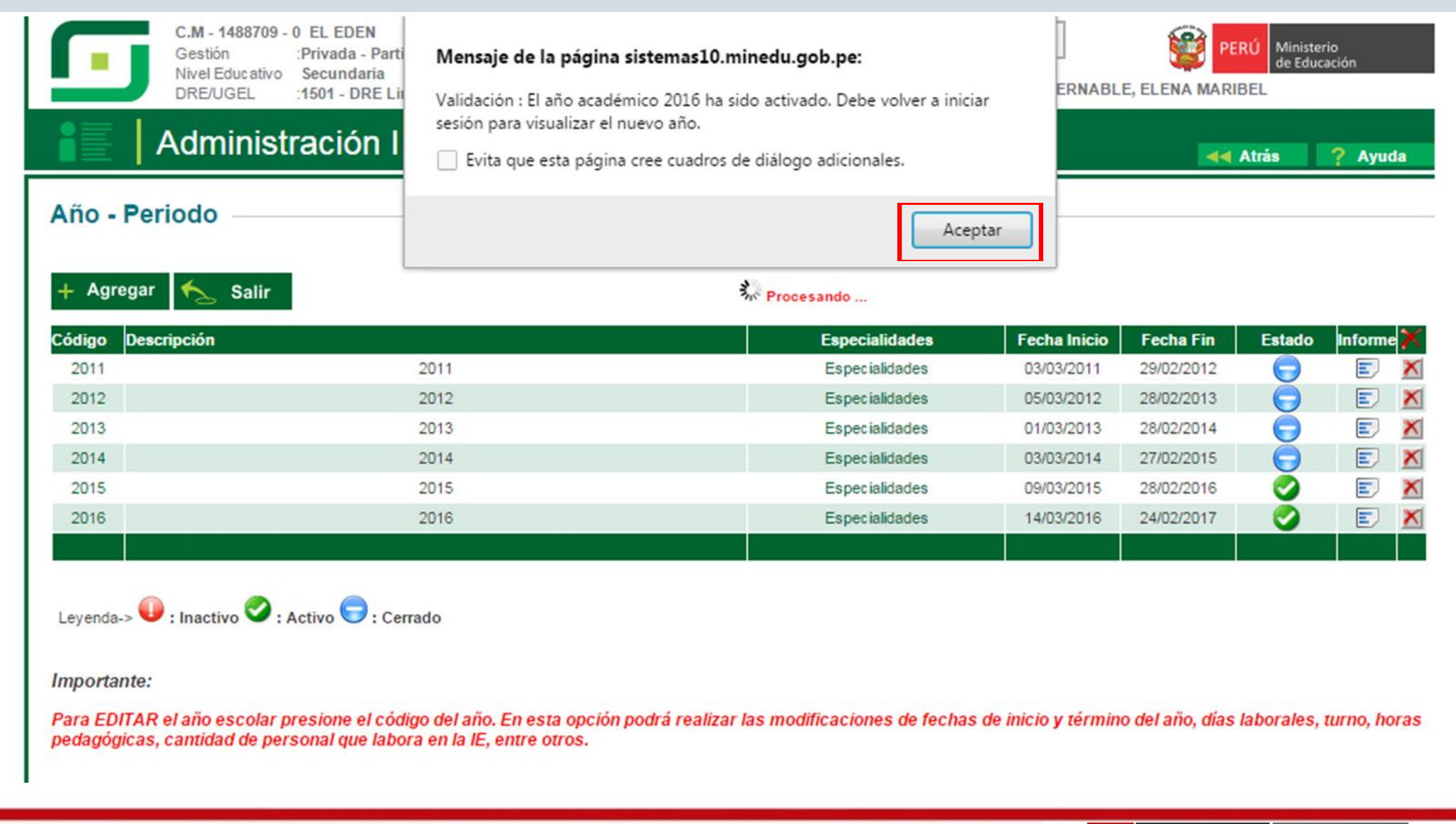

"Lideres en la Modernización del SIAGIE"

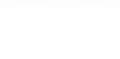

**D** 

Area de Supervisión y Sistema de Información de Gestión del Servicio Apovo a la Gestión de la Educativo Institución Educativa

Unidad de Gestión<br>Educativa Local N° 03

594

PERÚ

Ministerio

de Educación

# CONFIGURACIÓN AÑO ESCOLAR

## Ingresar a: Administración > Configuración de año escolar > Año Escolar- Periodo

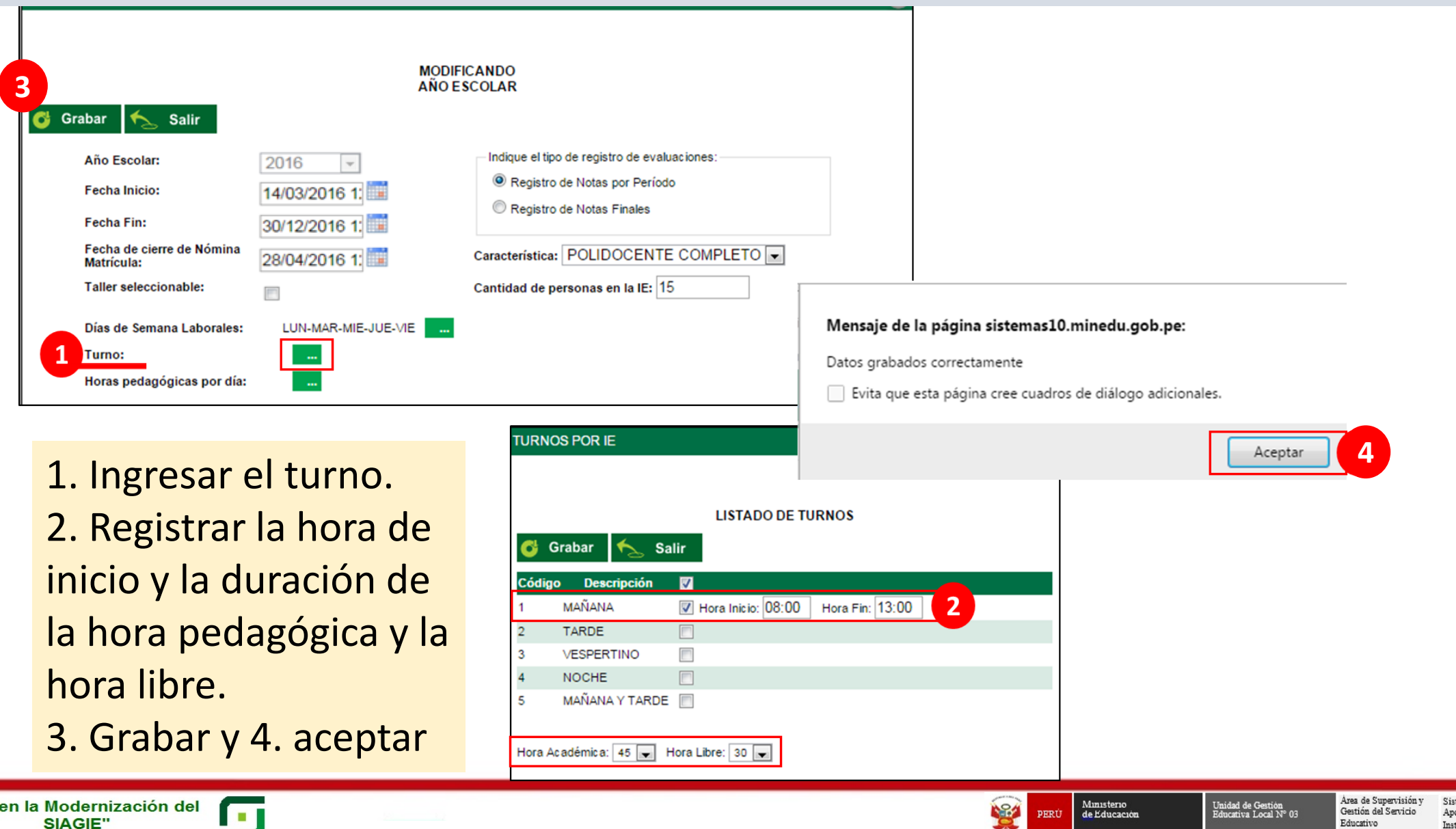

'Lideres

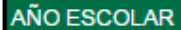

SIAGIE"

Educativo

Institución Educativa

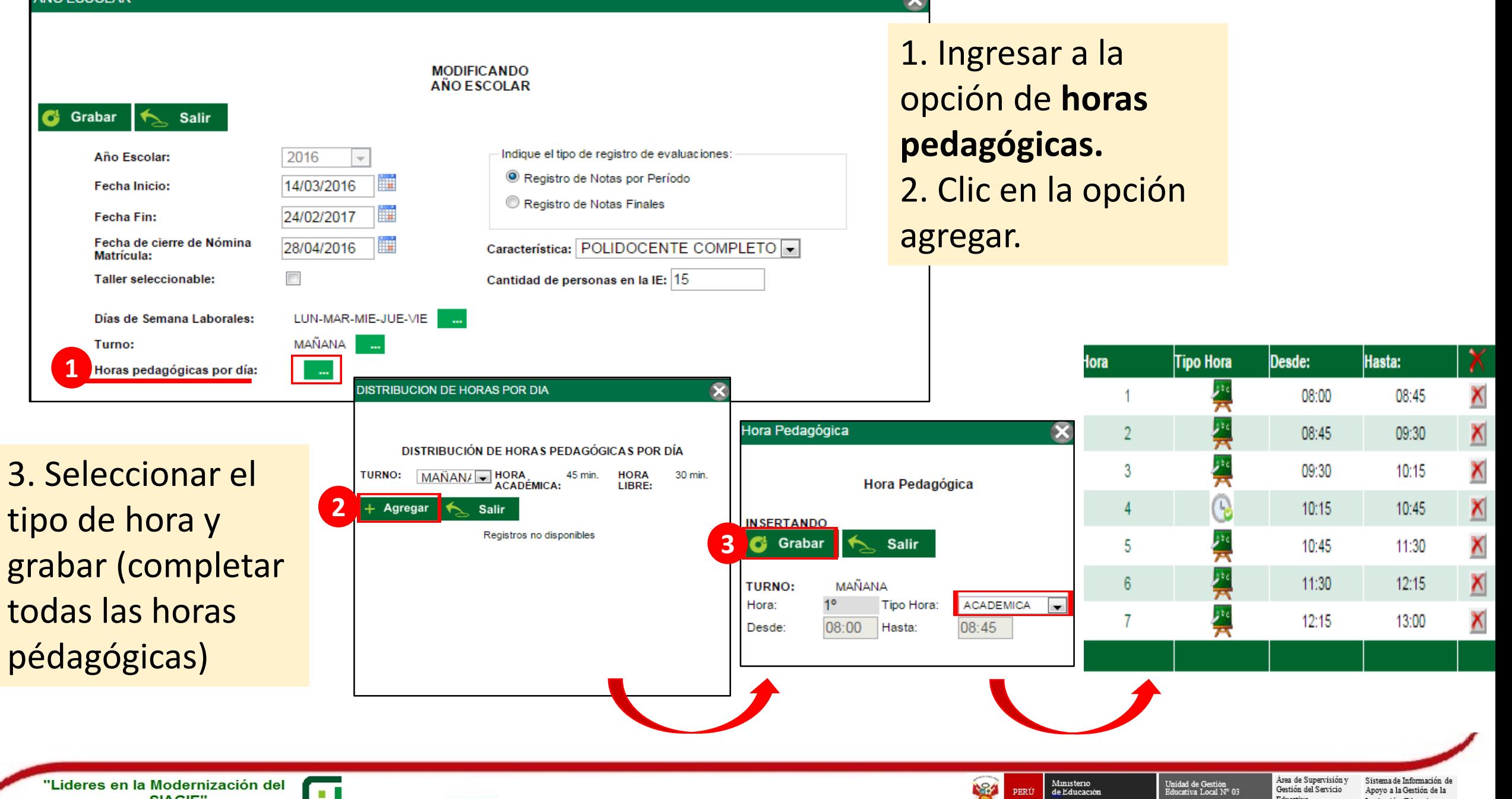

# **APERTURA DE LA FASE REGULAR**

## HACER CLIC EN Administración > Configuración de año escolar > Fases

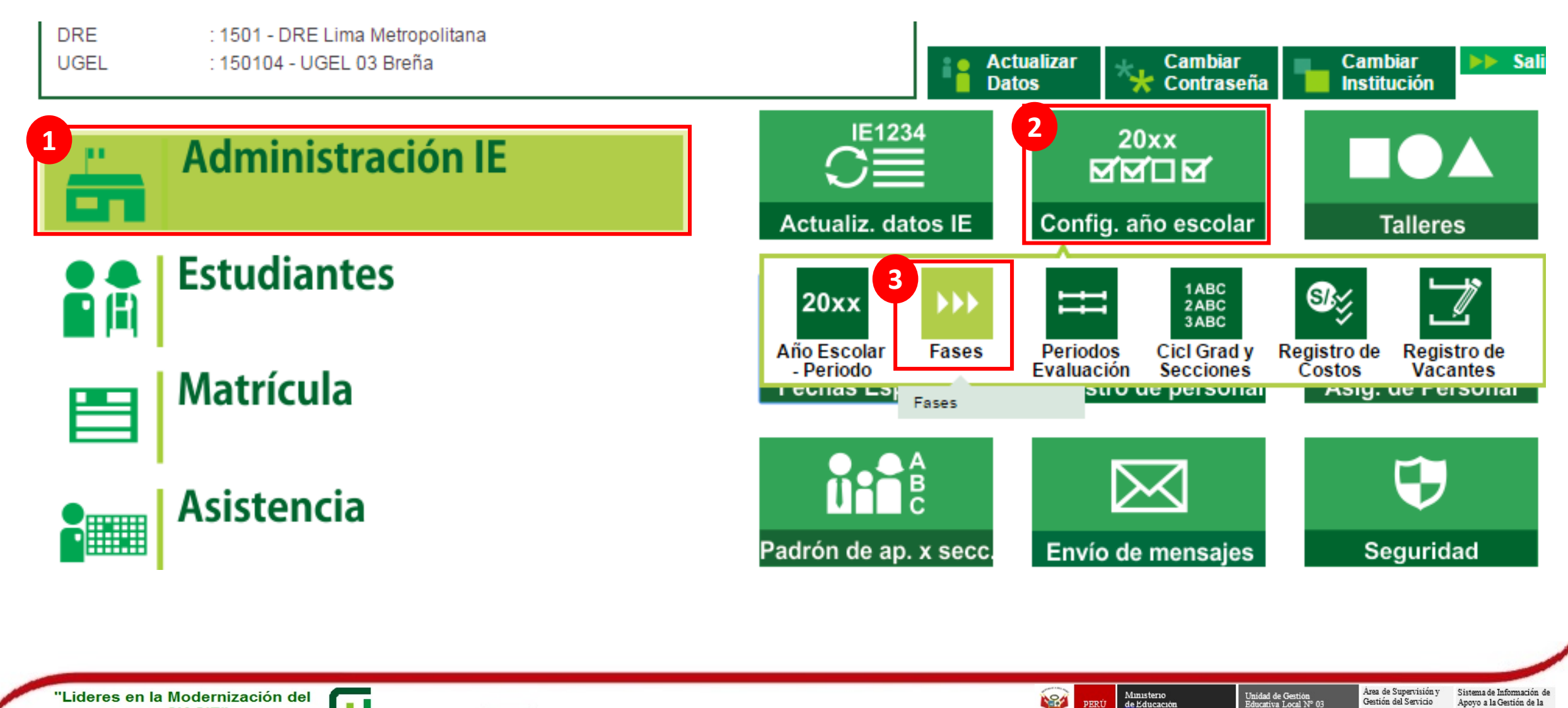

**For** 

**NSA** 

PERÚ

Gestión del Servicio

Educativo

Apoyo a la Gestión de la

Institución Educativa

### Administración I.E. > Configuración año escolar

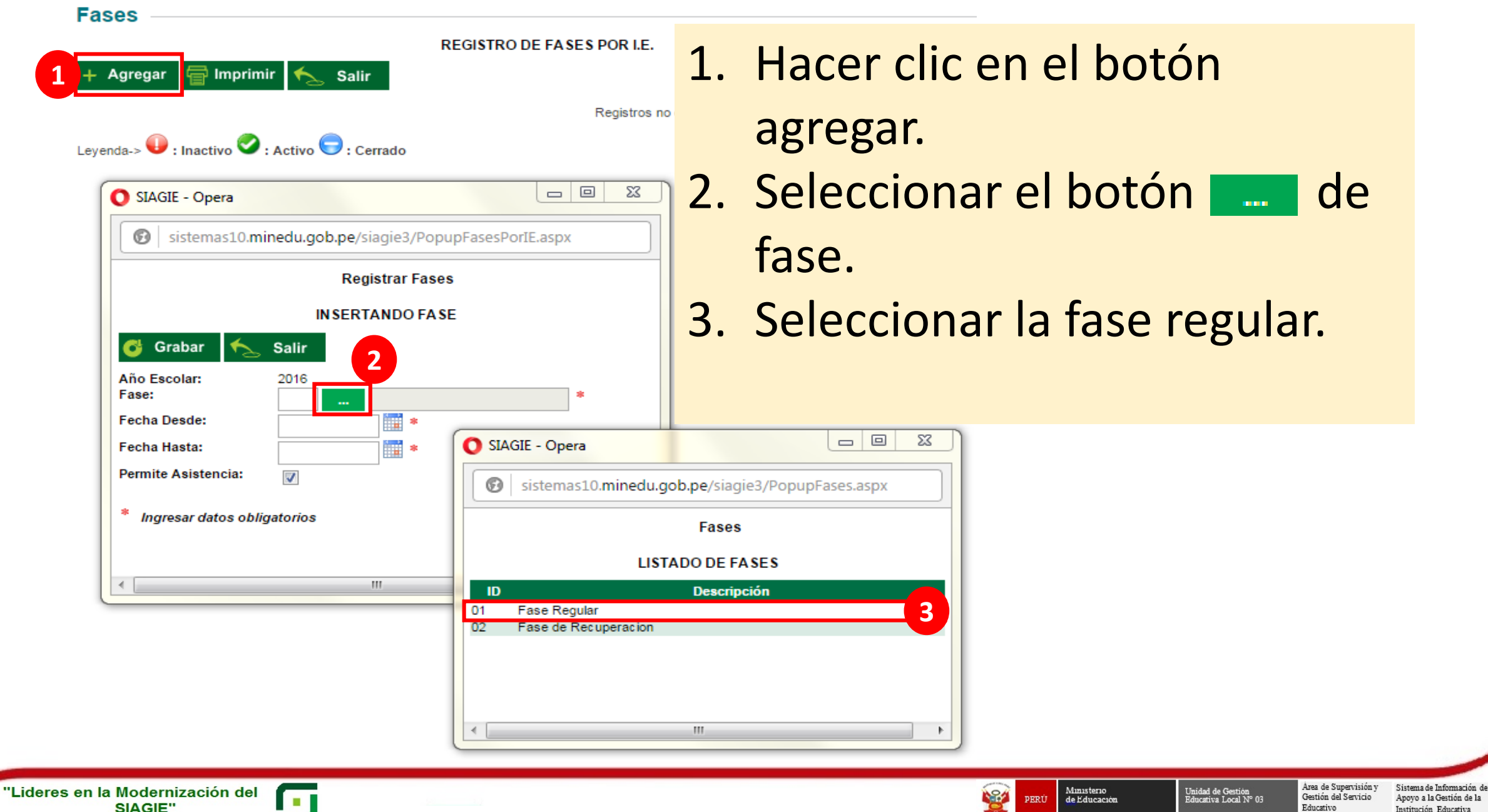

### Administración I.E. > Configuración año escolar

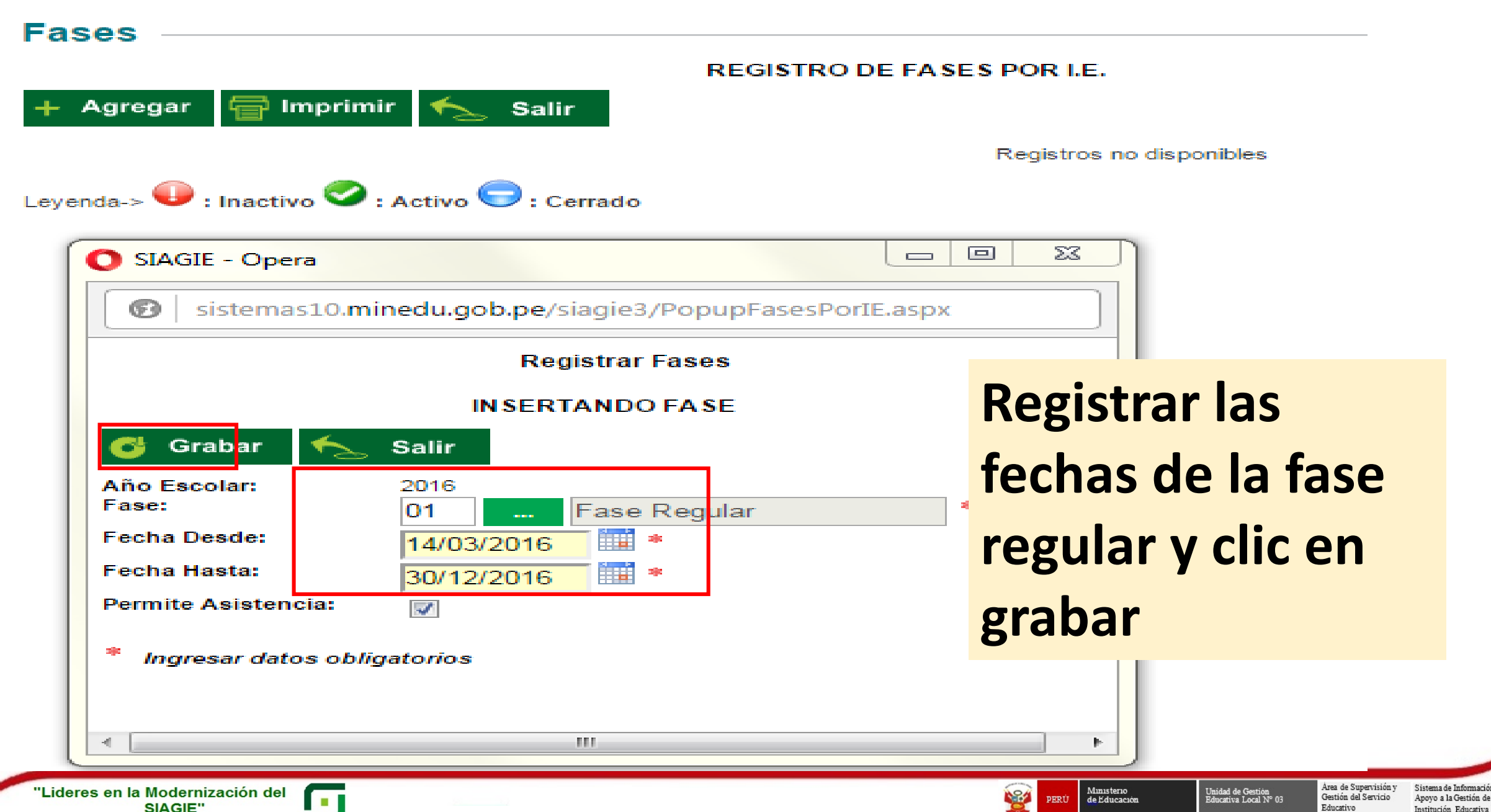

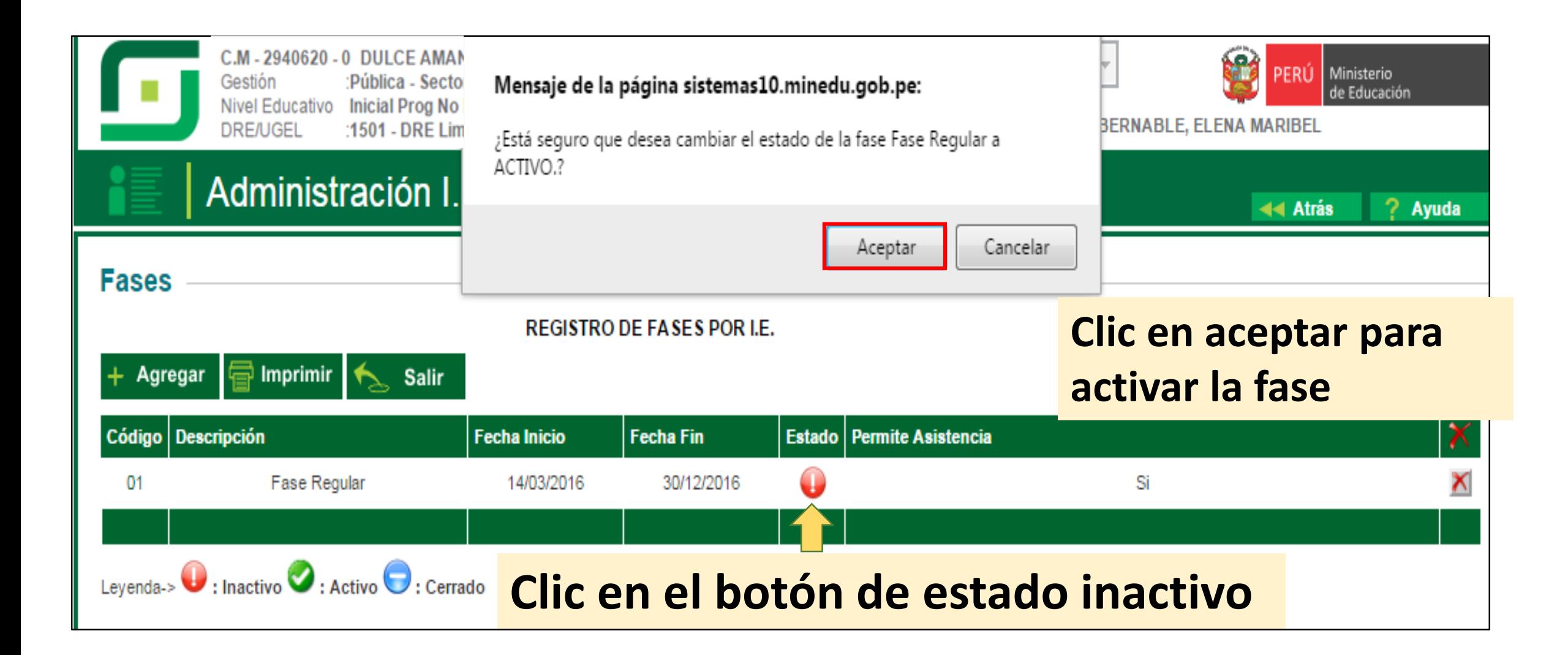

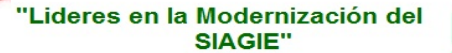

**For** 

Ministerio<br>de Educación 184 PERÚ

Area de Supervisión v Sistema de Información de Gestión del Servicio Apovo a la Gestión de la Educativo Institución Educativa

Unidad de Gestión<br>Educativa Local N° 03

## Cuando la fase haya sido activada se visualizará la siguiente ventana.

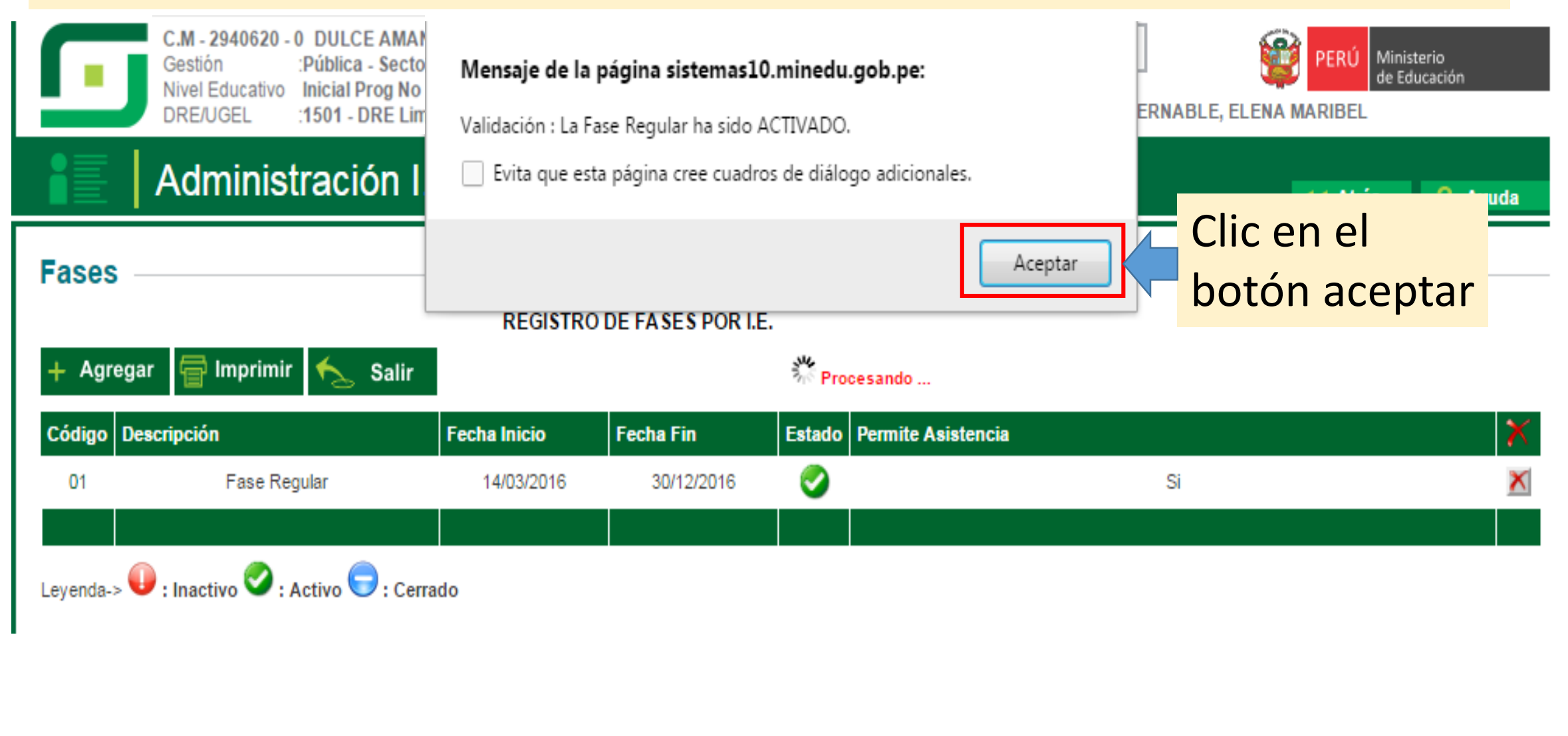

"Lideres en la Modernización del Œ SIAGIE"

**NSA** PERÚ Ministerio<br>de Educación

Área de Supervisión y Sistema de Información de Gestión del Servicio Apovo a la Gestión de la Educativo Institución Educativa

Unidad de Gestión<br>Educativa Local N° 03

# **REGISTRO DEL** PERSONAL **RESPONSABLE DE** MATRÍCULA

## Debe ingresar el registro del personal que será responsable de la matrícula de estudiantes.

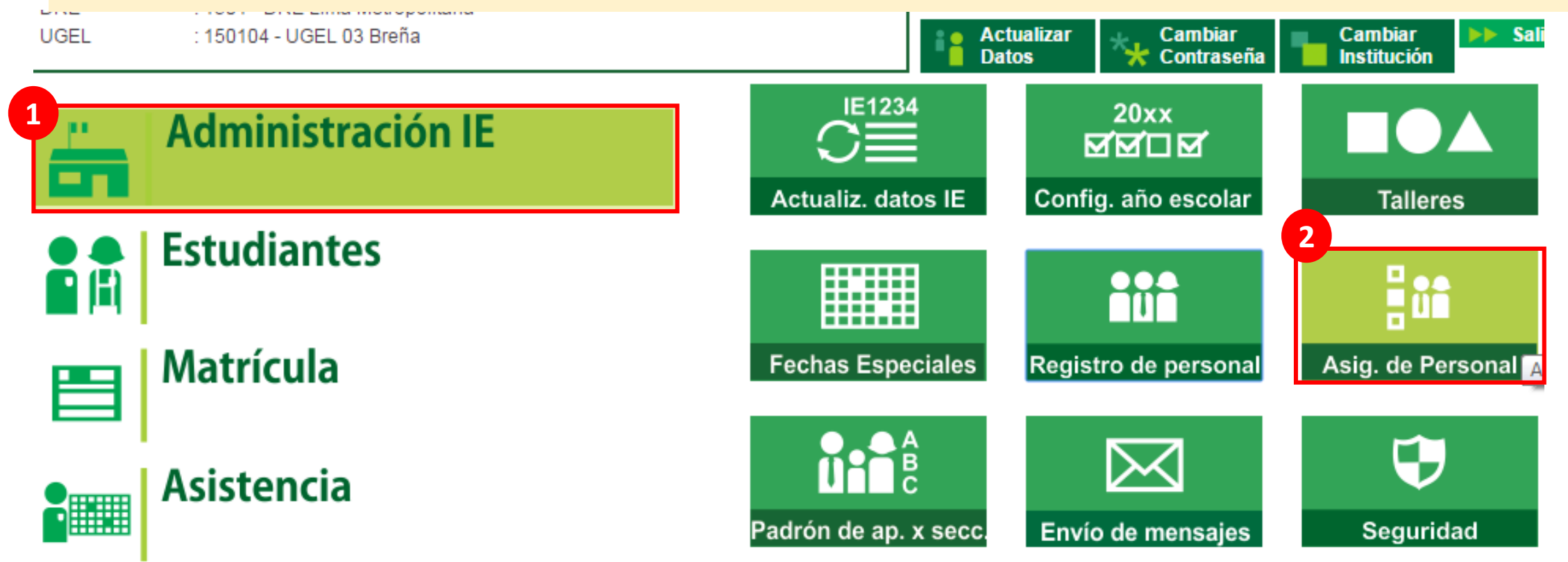

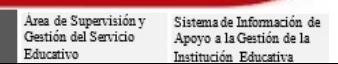

"Lideres en la Modernización del SIAGIE"

**Coll** 

124

Ministerio<br>de Educación

PERU

Unidad de Gestión<br>Educativa Local N° 03

## 1. Clic en el botón agregar

### Administración IE > Asignación de Personal

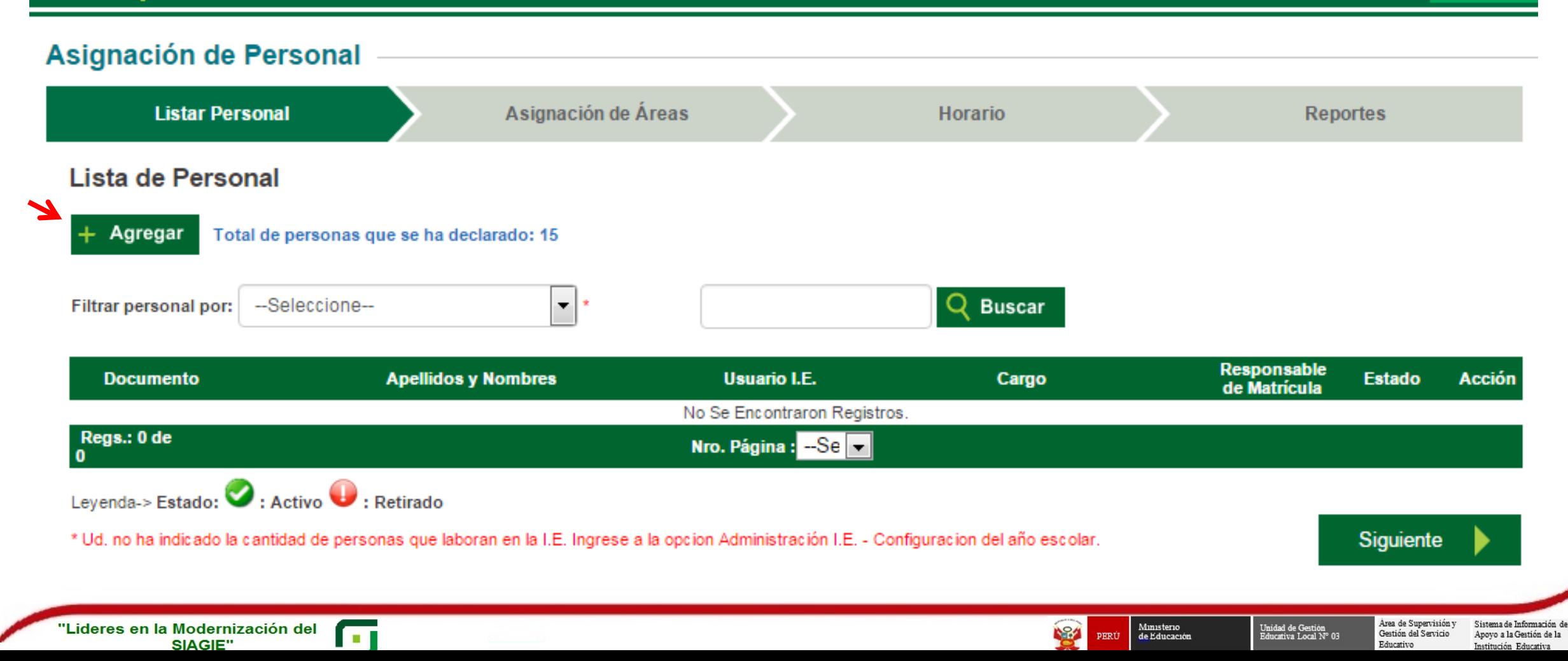

44 Atrás

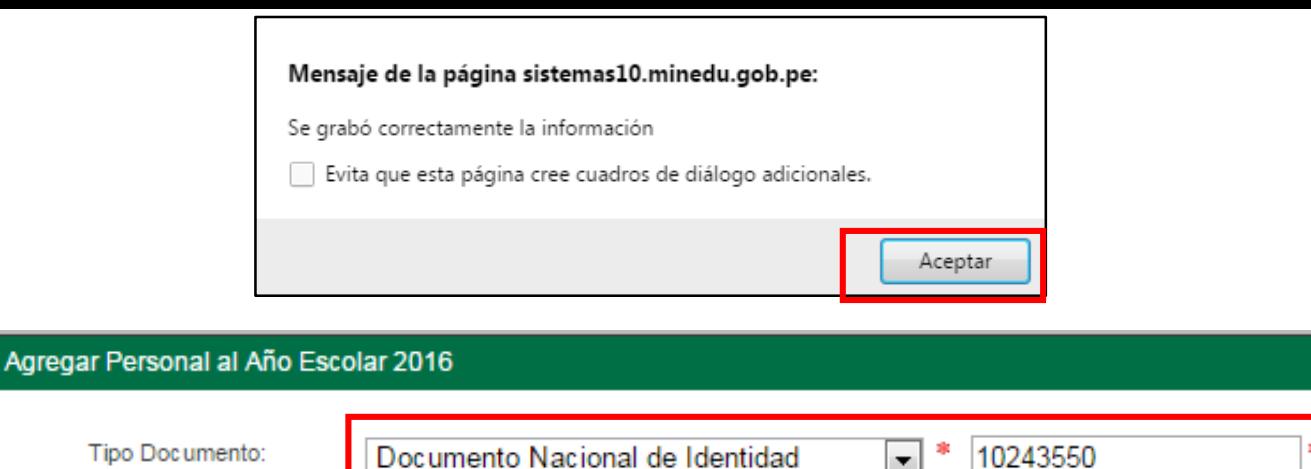

┯║ 園

⇁

⋥

▾▏

▾▏

 $\overline{\phantom{a}}$ 

Grabar

Salir

PALOMARES BERNABLE, ELENA MARIBEL

**DIRECTOR** 

**ACTIVO** 

**LIMA** 

**LIMA** 

**LIMA** 

 $\overline{\mathbb{R}}$  .

Responsable de matrícula

JR DON BOSCO 459

Colocar el DNI del personal, el cargo, la función de responsable de matrícula y verificar que su estado sea activo.

×

Registrar la dirección domiciliaria.

Unidad de Gestión<br>Educativa Local N° 03

Área de Supervisión v

Gestión del Servicio

Educativo

Sistema de Información de

Apoyo a la Gestión de la

Institución Educativa

Clic en grabar.

Ministerio<br>de Educación

194

PERÚ

"Lideres en la Modernización del SIAGIE"

**Apellidos v Nombres:** 

Dirección Domiciliaria:

Departamento

Dirección Domiciliaria

Ingresar datos obligatorios

Provincia

**Distrito** 

Nueva Dirección Domiciliaria

Cargo:

Función:

Estado:

#### Administración IE > Asignación de Personal 44 Atrás Asignación de Personal **Listar Personal** Asignación de Áreas **Reportes Horario** Lista de Personal Total de personas que se ha declarado: 15 Agregar  $\mathbf{r}$ Filtrar personal por: --Seleccione--**Buscar Responsable Apellidos y Nombres Usuario I.E.** Cargo **Acción Documento Estado** de Matrícula DNI: 10243550 **Si DIRECTOR Si** PALOMARES BERNABLE, ELENA MARIBEL Regs.: 1 de Nro. Página: 1  $\blacktriangledown$ Leyenda-> Estado:  $\bigcirc$  : Activo  $\bigcirc$  : Retirado **Siguiente** \* Ud ha indicado que hay 15 personas laborando en la I.E. Complete la asignacion del personal faltante. Si desea editar la información haga clic en la imagen del lápiz.

"Lideres en la Modernización del SIAGIE"

**For** 

124 PERU Ministerio<br>de Educación

Unidad de Gestión<br>Educativa Local N° 03

Área de Supervisión y Sistema de Información de Gestión del Servicio Apoyo a la Gestión de la Educativo Institución Educativa

# CREACIÓN DE GRADOS Y SECCIONES

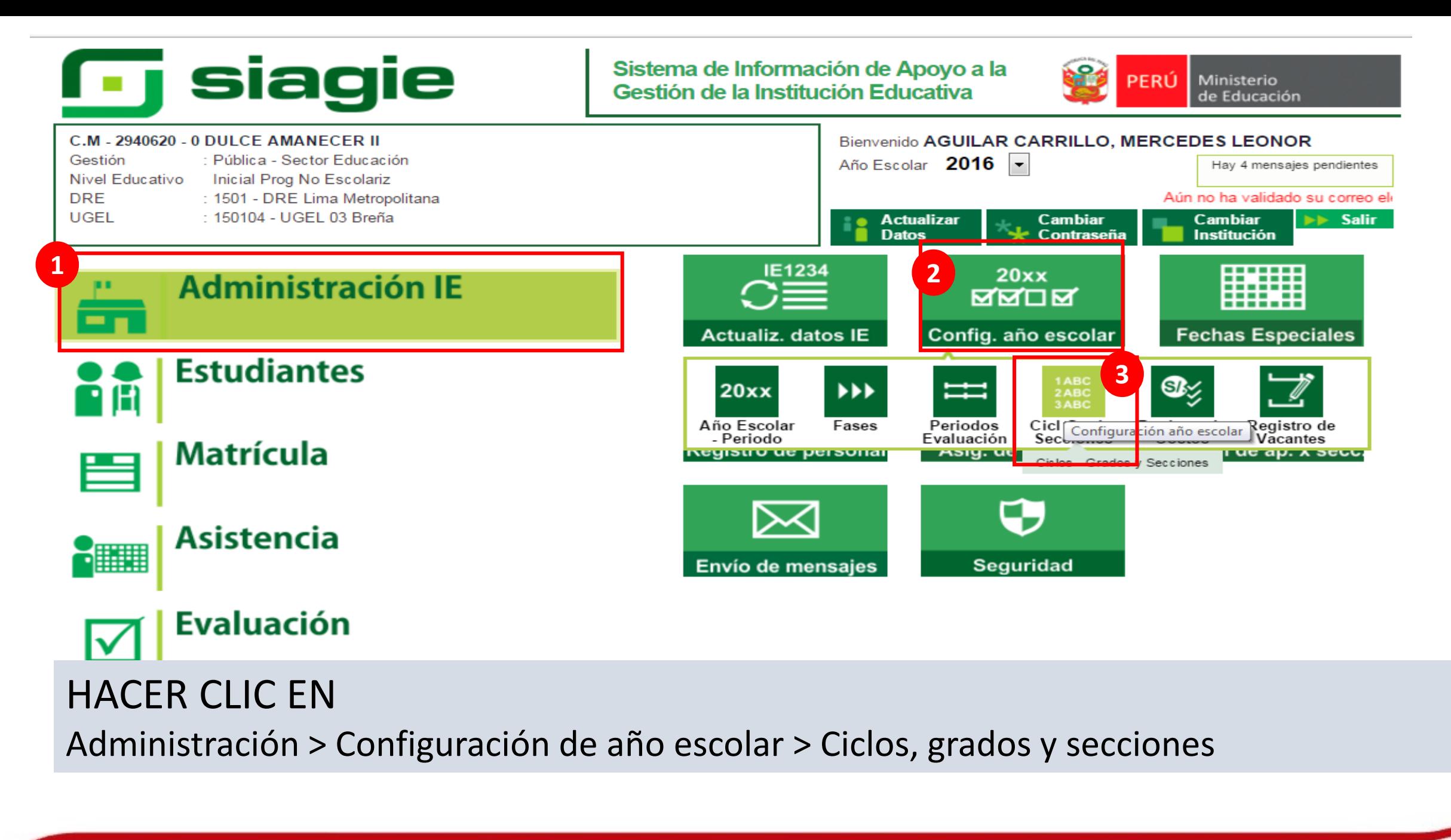

"Lideres en la Modernización del SIAGIE"

**Coll** 

Ministerio<br>de Educación 124 PERU

Área de Supervisión y Sistema de Información de Gestión del Servicio Apoyo a la Gestión de la Educativo Institución Educativa

Unidad de Gestión<br>Educativa Local N° 03

### **Grados y Secciones**

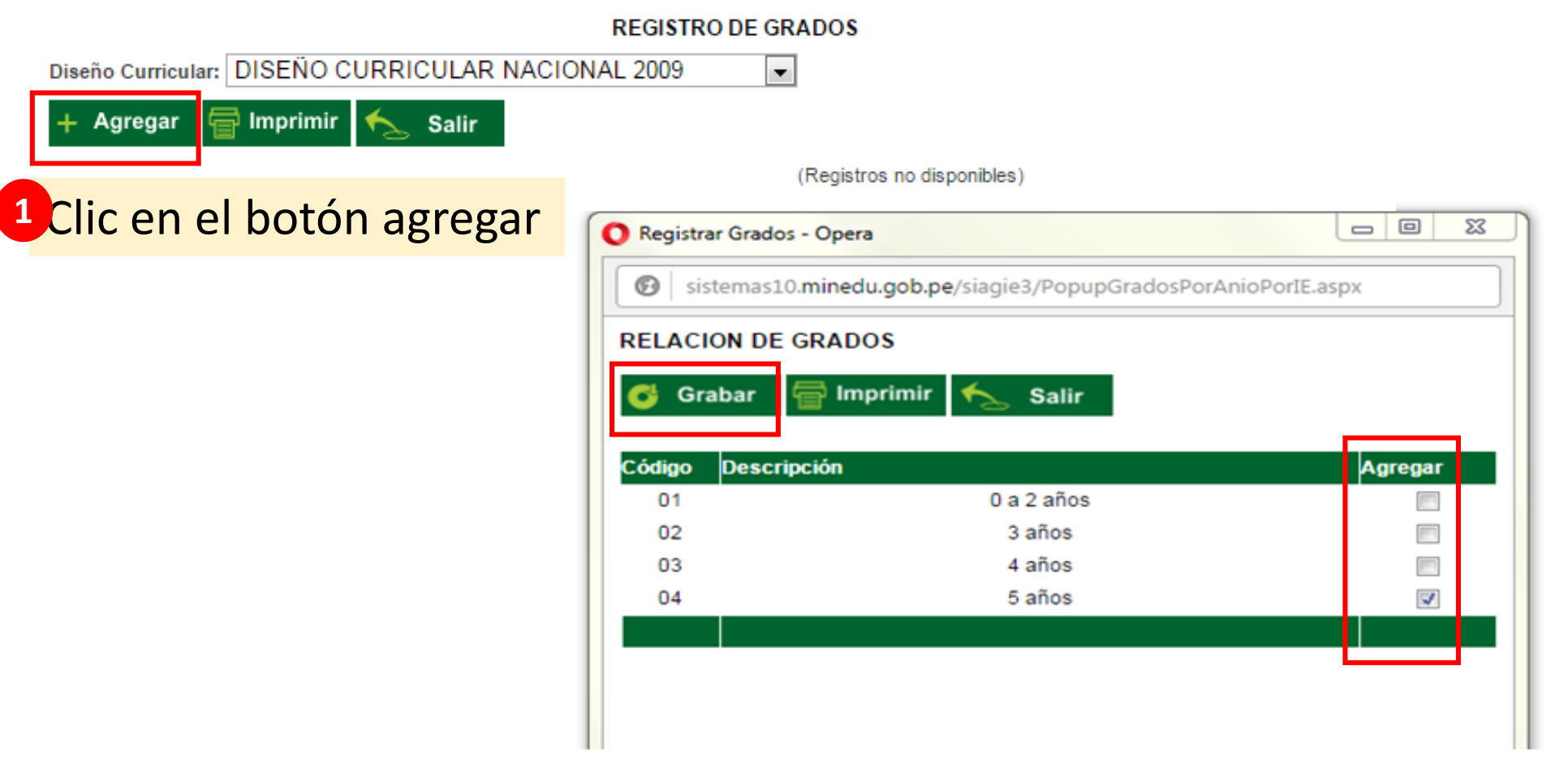

**<sup>2</sup>** Seleccionar LAS AULAS con los que cuenta la IE y grabar.

**NS4** 

PERU

Ministerio<br>de Educación

Area de Supervisión y

Gestión del Servicio

Educativo

Unidad de Gestión<br>Educativa Local N° 03

Sistema de Información d

Apoyo a la Gestión de la

Institución Educativa

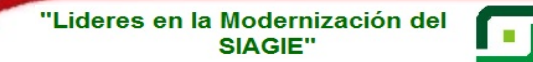

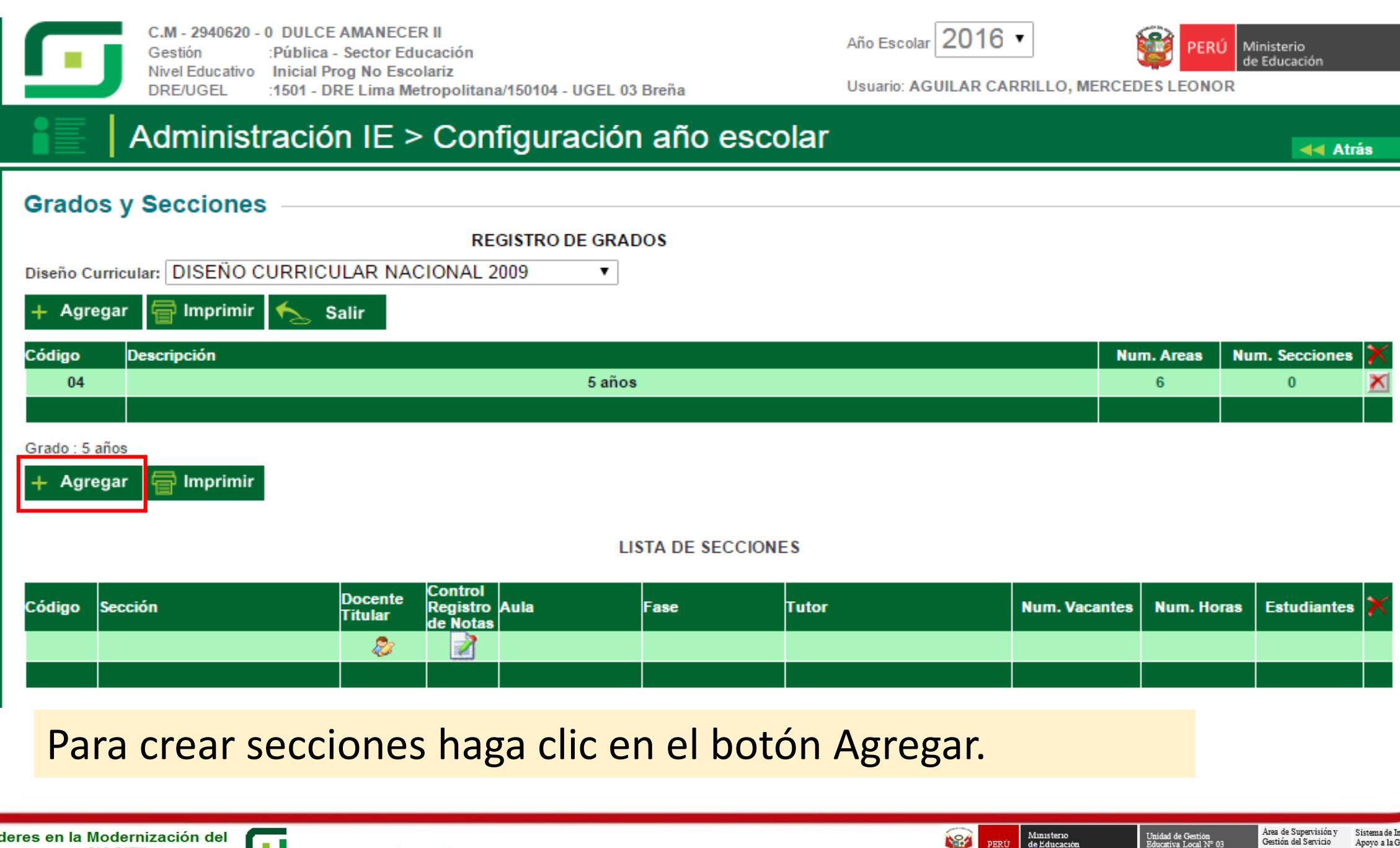

"Lideres en la Modernización del SIAGIE"

**For** 

124

PERU

Área de Supervisión y Sistema de Información de Gestión del Servicio Apovo a la Gestión de la Educativo Institución Educativa

Unidad de Gestión<br>Educativa Local N° 03

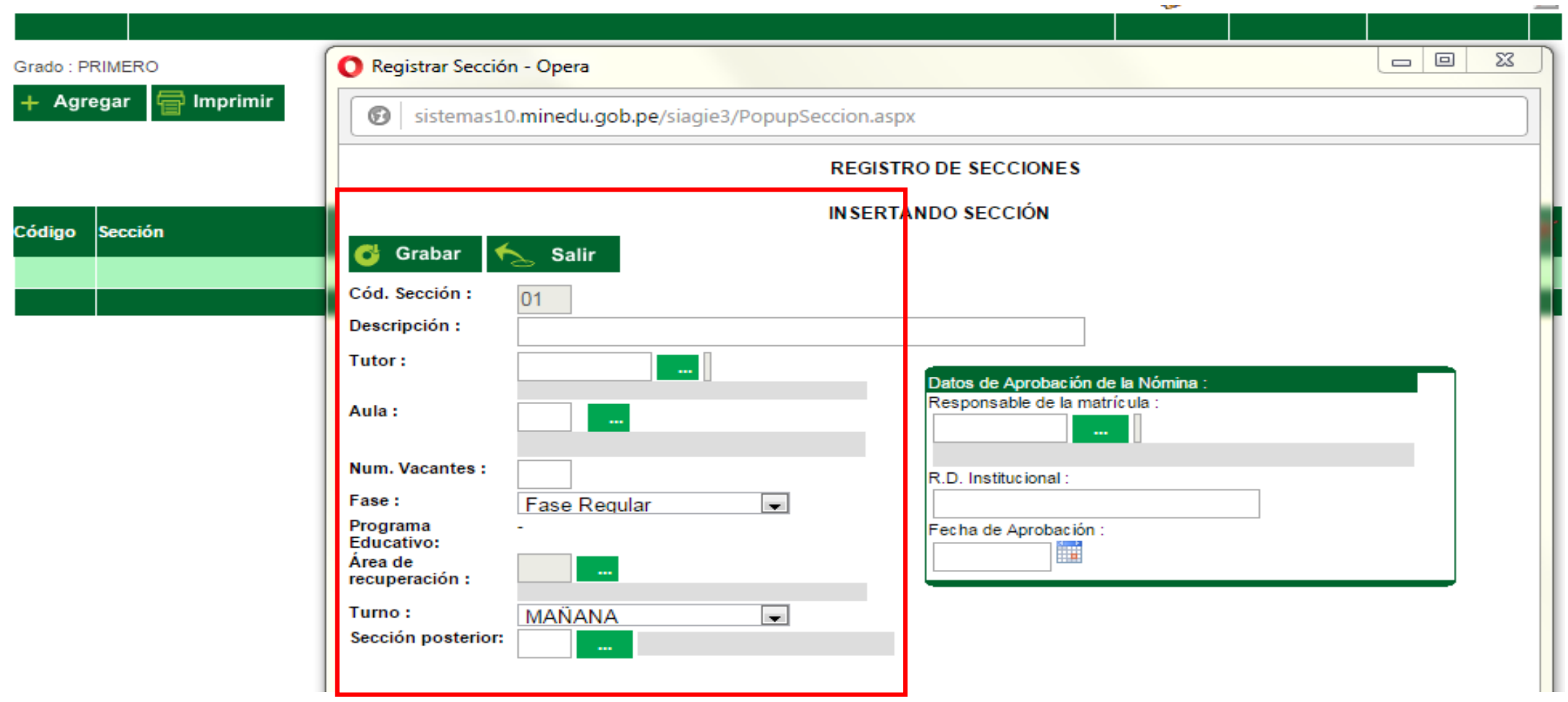

Completar la información solicitada

Sistema de Información de

Apoyo a la Gestión de la

Institución Educativa

PERÚ Ministerio

184

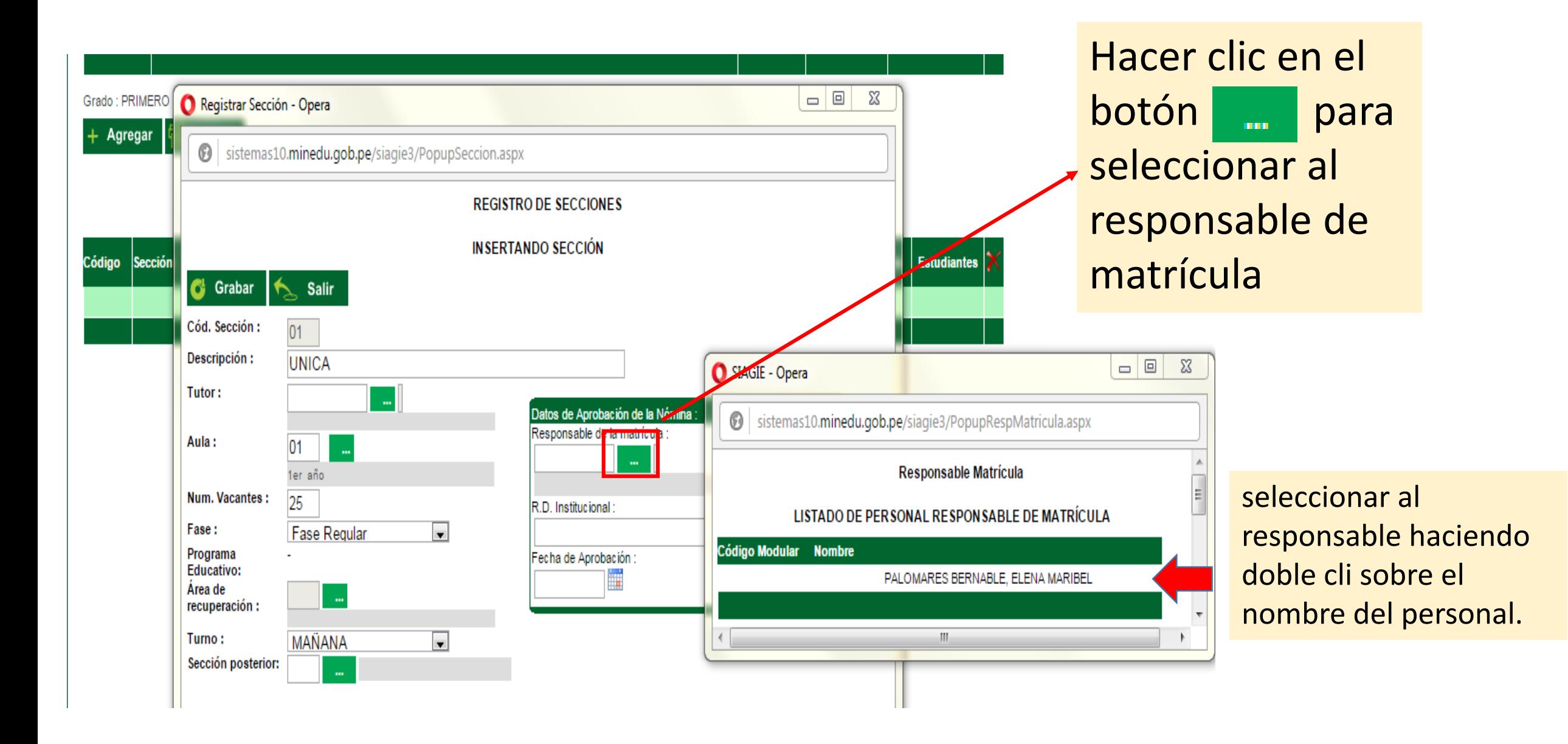

"Lideres en la Modernización del SIAGIE"

**Coll** 

Área de Supervisión y Sistema de Información de Gestión del Servicio Apoyo a la Gestión de la Educativo Institución Educativa

Unidad de Gestión<br>Educativa Local N° 03

Ministerio<br>de Educación

124

PERÚ

**44 Atrás** 

#### **Grados y Secciones**

**REGISTRO DE GRADOS** 

Diseño Curricular: DISEÑO CURRICULAR NACIONAL 2009  $\left| \mathbf{r} \right|$ 

#### $\exists$  Imprimir  $\blacklozenge$  Salir + Agregar

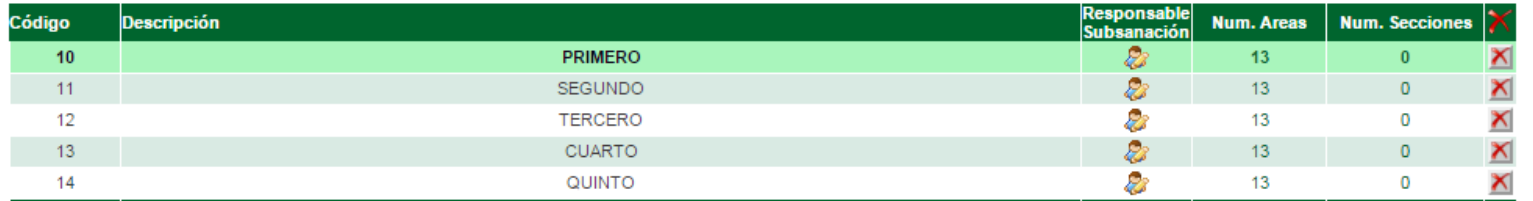

Grado: PRIMERO

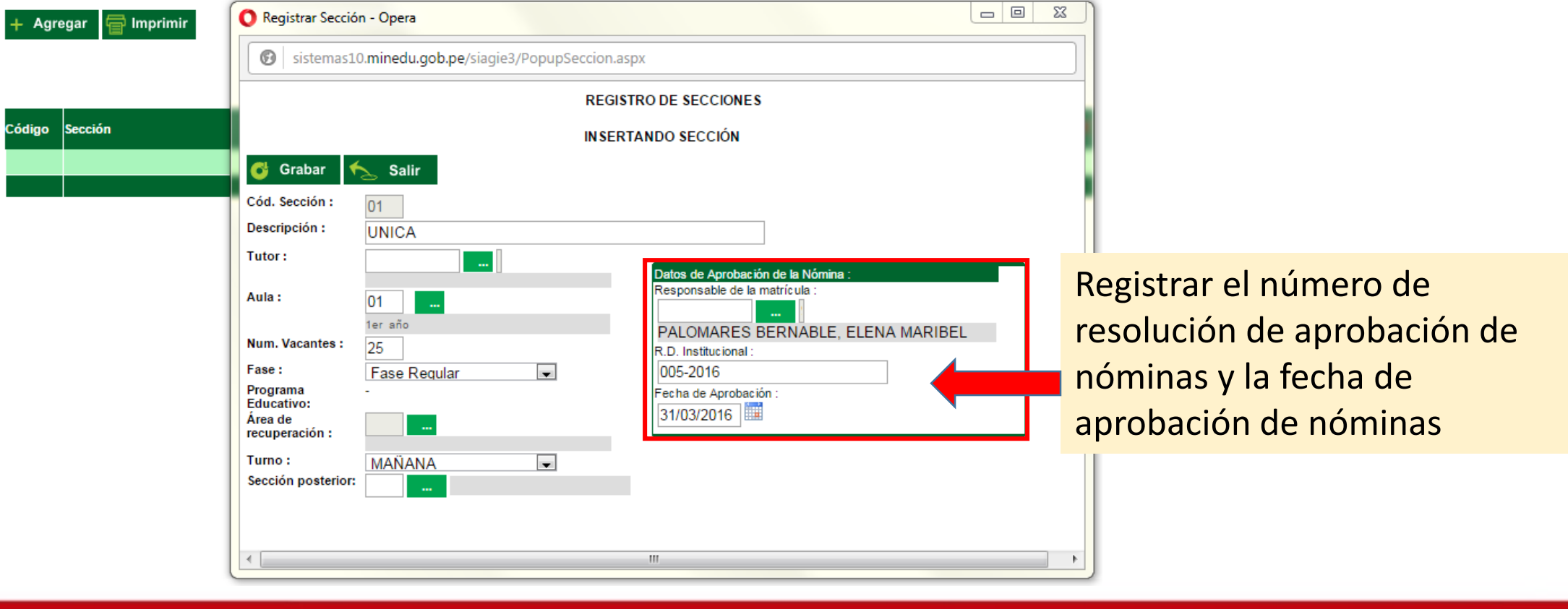

**For** 

Ministerio<br>de Educación PERU

194

Área de Supervisión y

Gestión del Servicio

Educativo

Unidad de Gestión<br>Educativa Local N° 03

Sistema de Información de

Apoyo a la Gestión de la

Institución Educativa

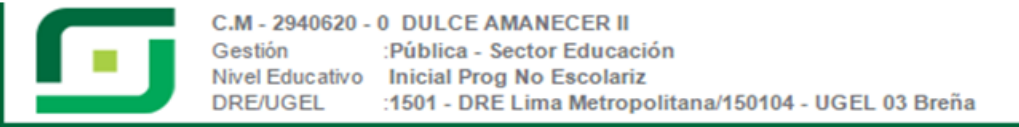

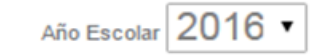

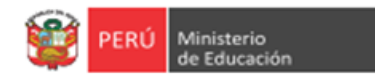

**Usuario: AGUILAR CARRILLO, MERCEDES LEONOR** 

Ministerio<br>de Educación

124

PERÚ

### Administración IE > Configuración año escolar

44 Atrás

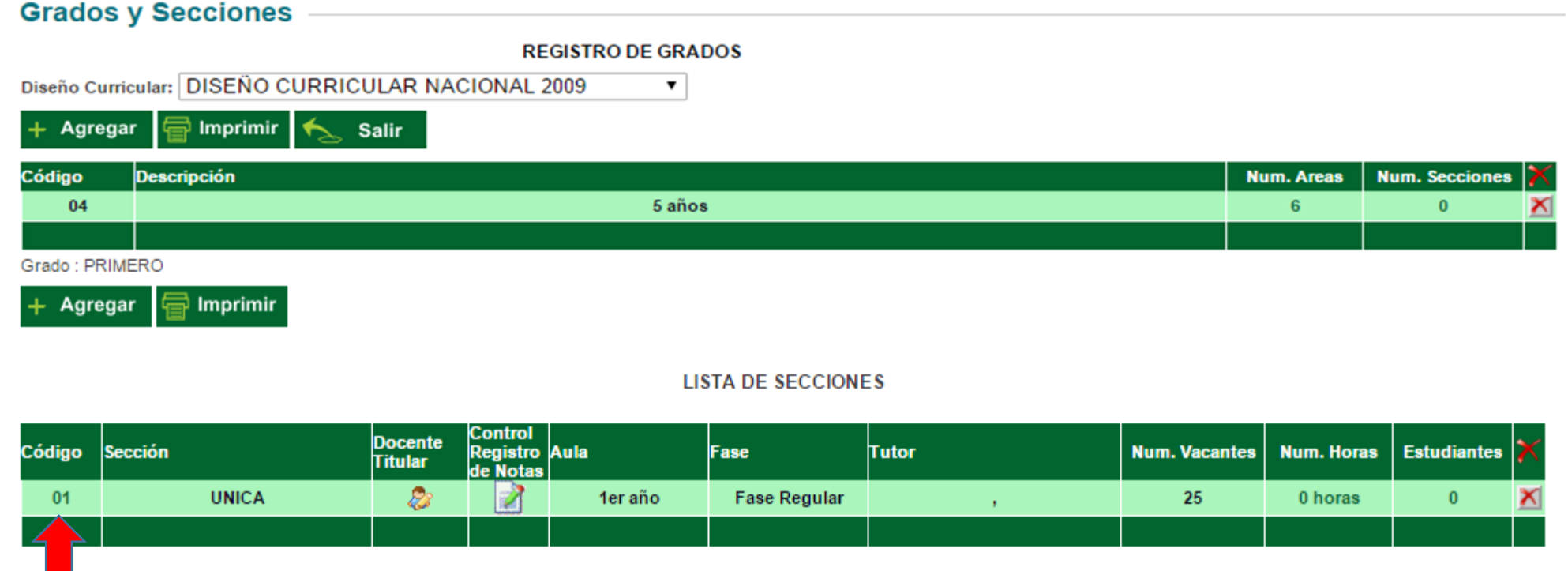

Para poder editar la información del registro de la sección haga clic en el código

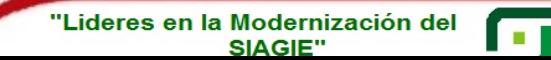

Área de Supervisión y Sistema de Información de Unidad de Gestión<br>Educativa Local N° 03 Gestión del Servicio Apoyo a la Gestión de la Educativo Institución Educativa

# REGISTRO DE ESTUDIANTE NUEVO EN EL SIAGIE

## INGRESAR: Estudiantes > Registro de estudiantes

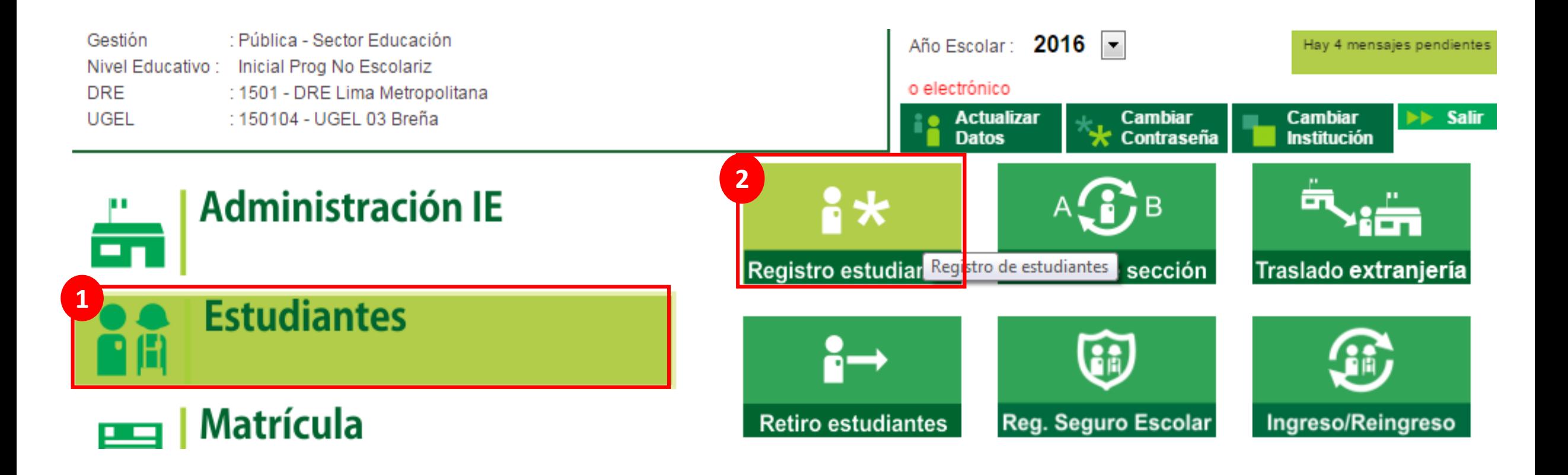

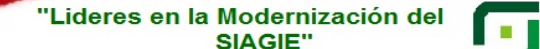

Ministerio<br>de Educación 124 PERÚ

Área de Supervisión y Sistema de Información de Gestión del Servicio Apovo a la Gestión de la Educativo Institución Educativa

Unidad de Gestión<br>Educativa Local N° 03

## 1. Colocar el número de DNI del estudiante. 2. Clic en el botón siguiente.

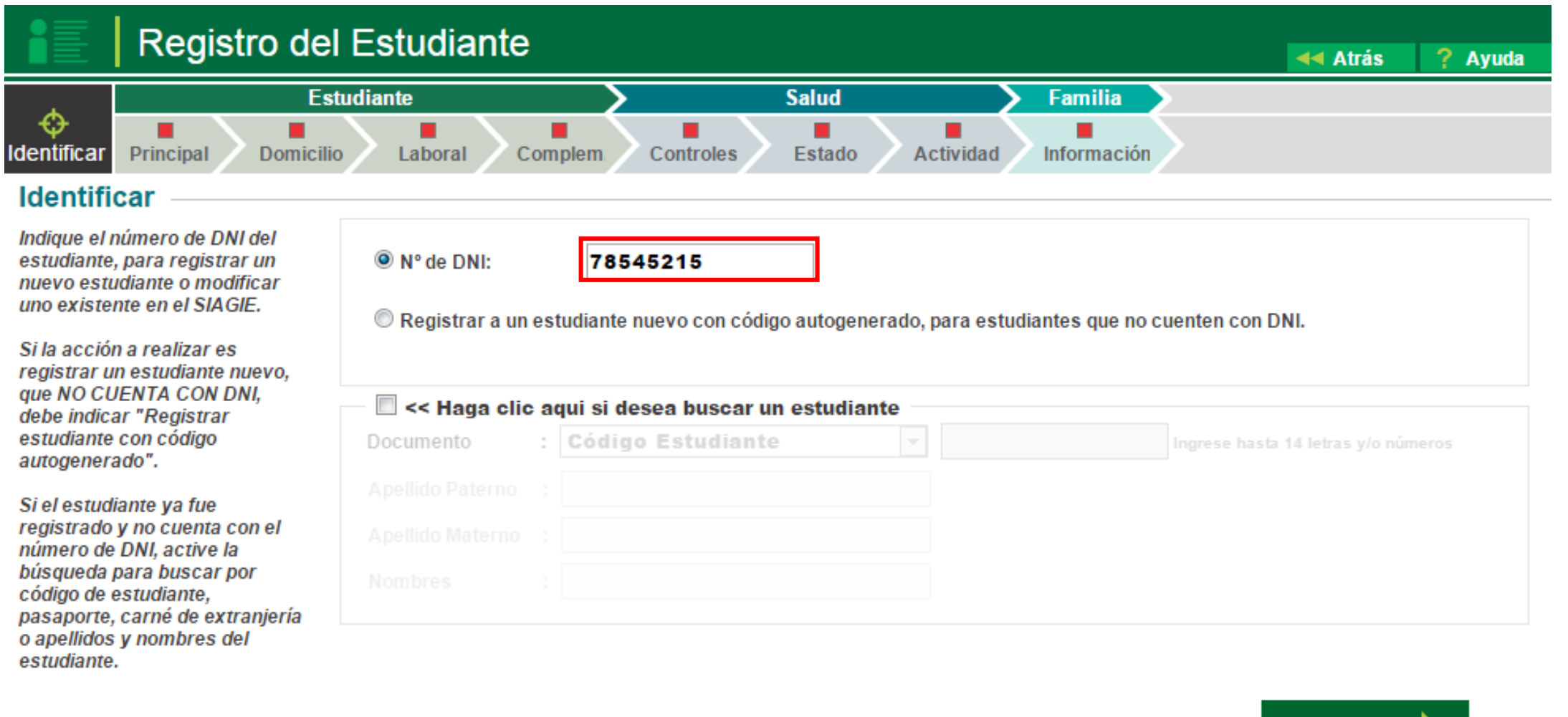

Siguiente

Unidad de Gestión<br>Educativa Local N° 03

Ministerio<br>de Educación

194

PERÚ

Área de Supervisión y

Gestión del Servicio

Educativo

Sistema de Información de

Apoyo a la Gestión de la

Institución Educativa

**Coll** 

## Ingresado el DNI se visualizará el siguiente mensaje

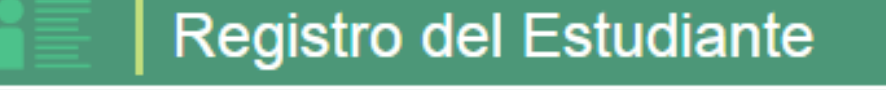

Œ

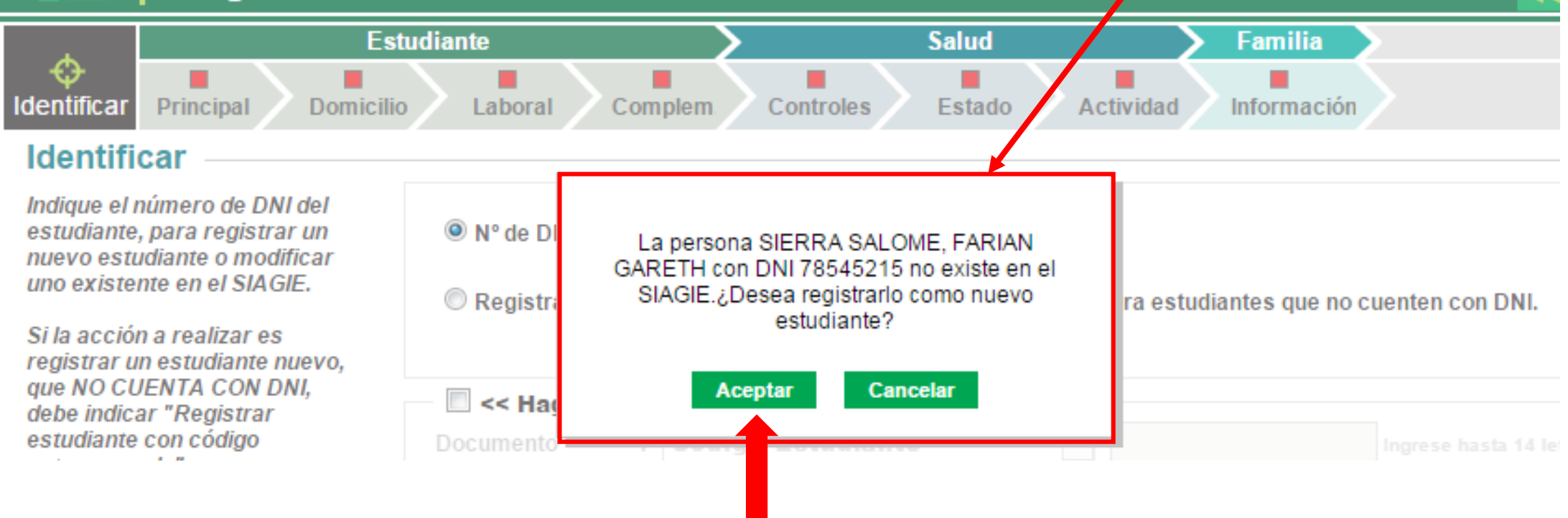

## Haga clic en aceptar para proseguir con el registro.

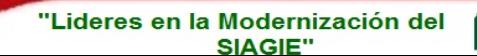

Área de Supervisión v Sistema de Información di Gestión del Servicio Apovo a la Gestión de la Educativo Institución Educativa

Ministerio<br>de Educación

Unidad de Gestión<br>Educativa Local N° 03

194

PERÚ

## El sistema muestra por defecto la información del estudiante que está validada con la RENIEC.

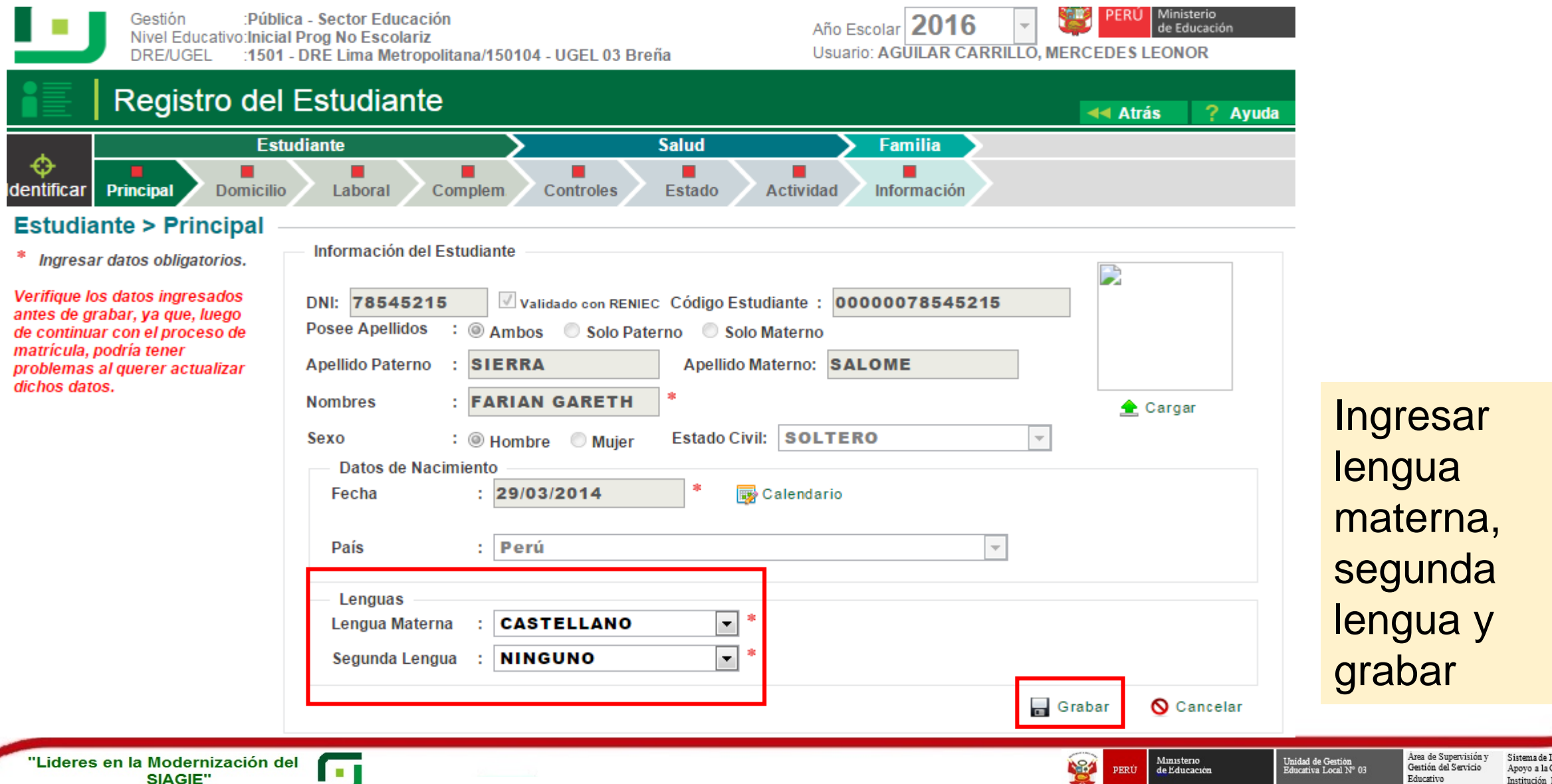

## Ingresar la información del registro del estudiante

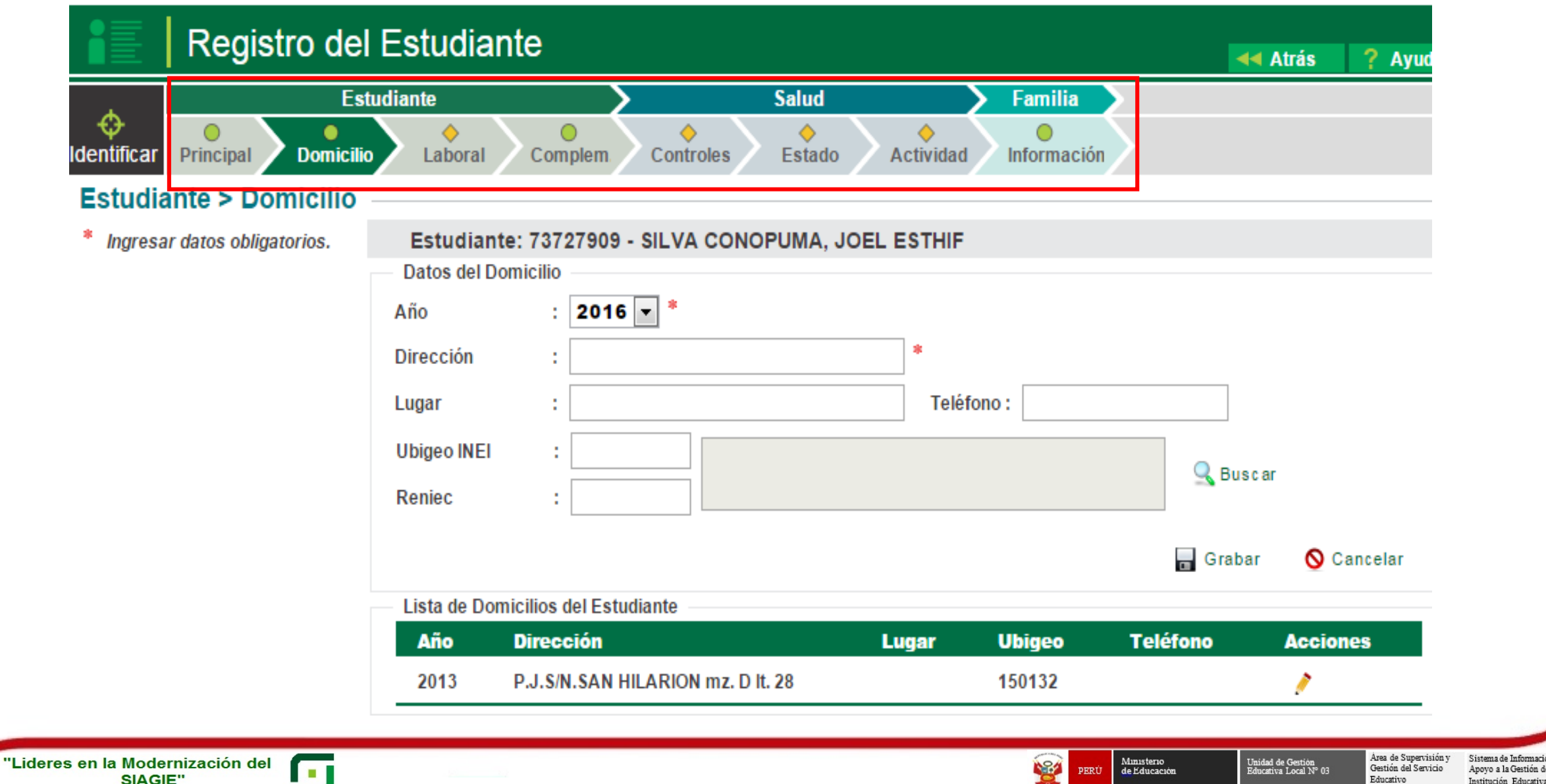

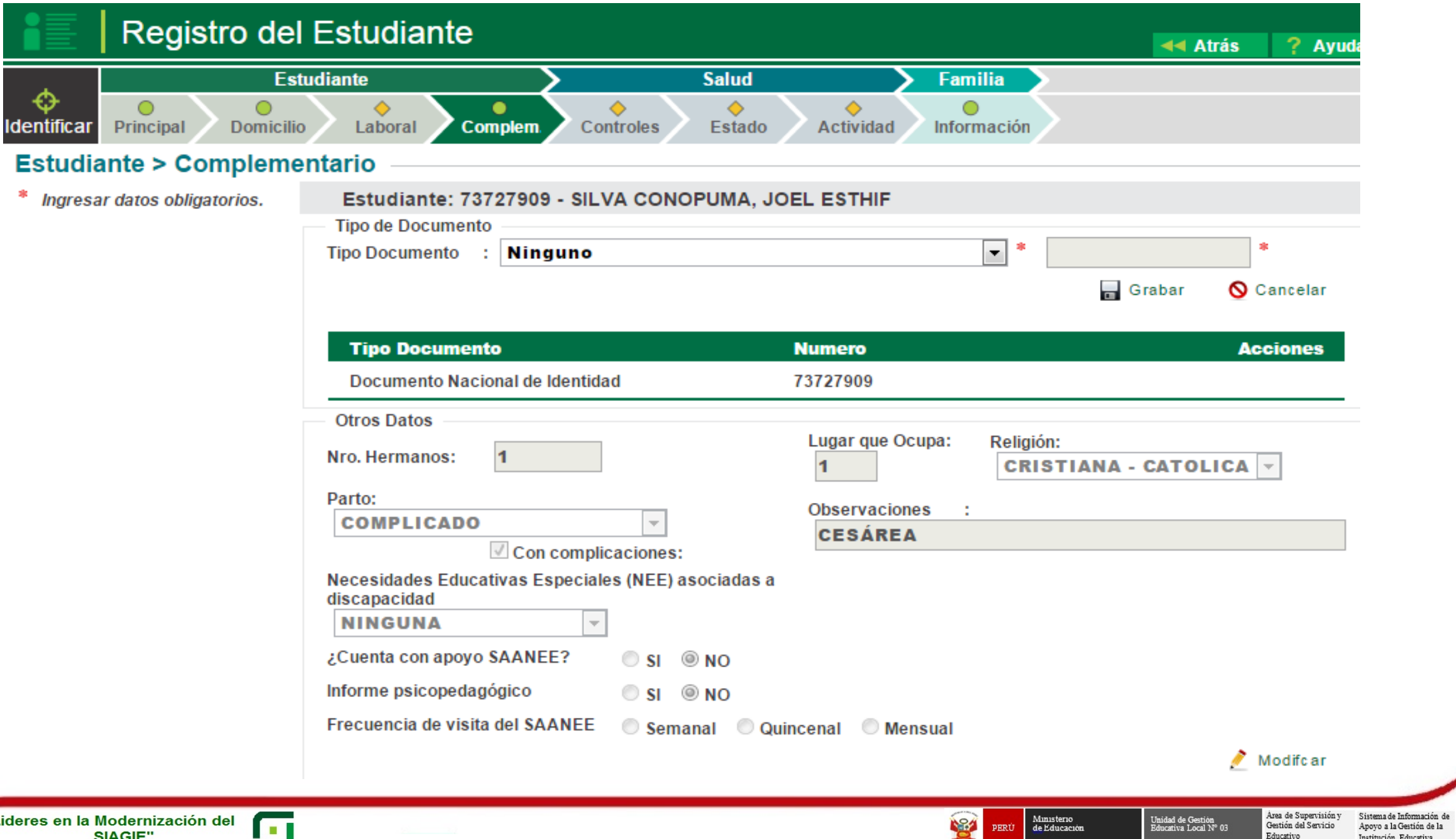

∕

Institución Educativa

Educativo

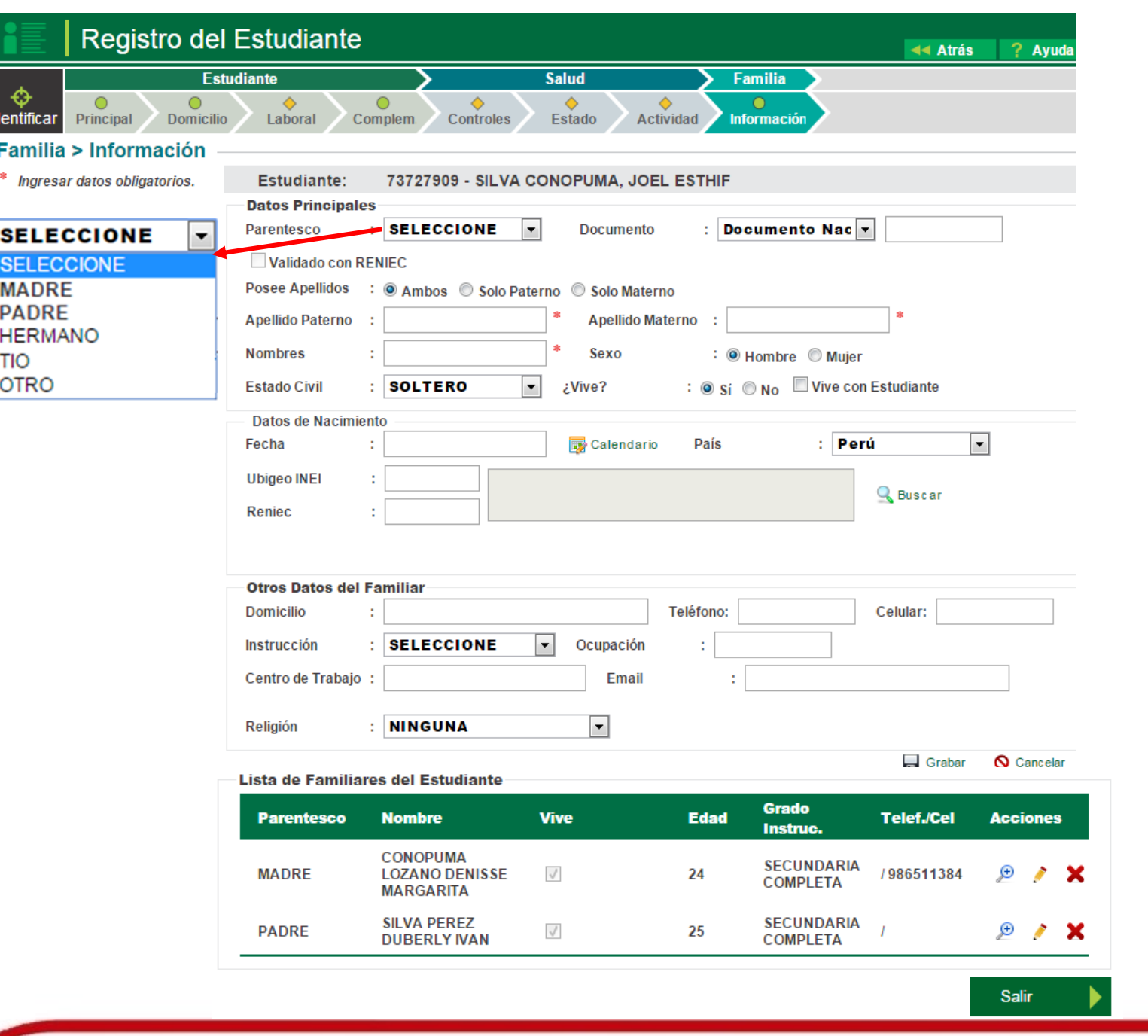

Registre datos de los familiares que ingresará al registro del estudiante

PERÚ Ministerio

184

Área de Supervisión y

Gestión del Servicio

Educativo

Unidad de Gestión<br>Educativa Local N° 03

Sistema de Información de

Apoyo a la Gestión de la

Institución Educativa

#### 'Lideres en la Modernización del SIAGIE"

i a n

**REGISTRO DE ESTUDIANTE** CON CÓDIGO **AUTOGENERADO** Previa autorización de la UGEL 03

## Si el estudiante no cuenta con DNI, deberá autogenerar su código de estudiante (este proceso debe ser informado a la UGEL)

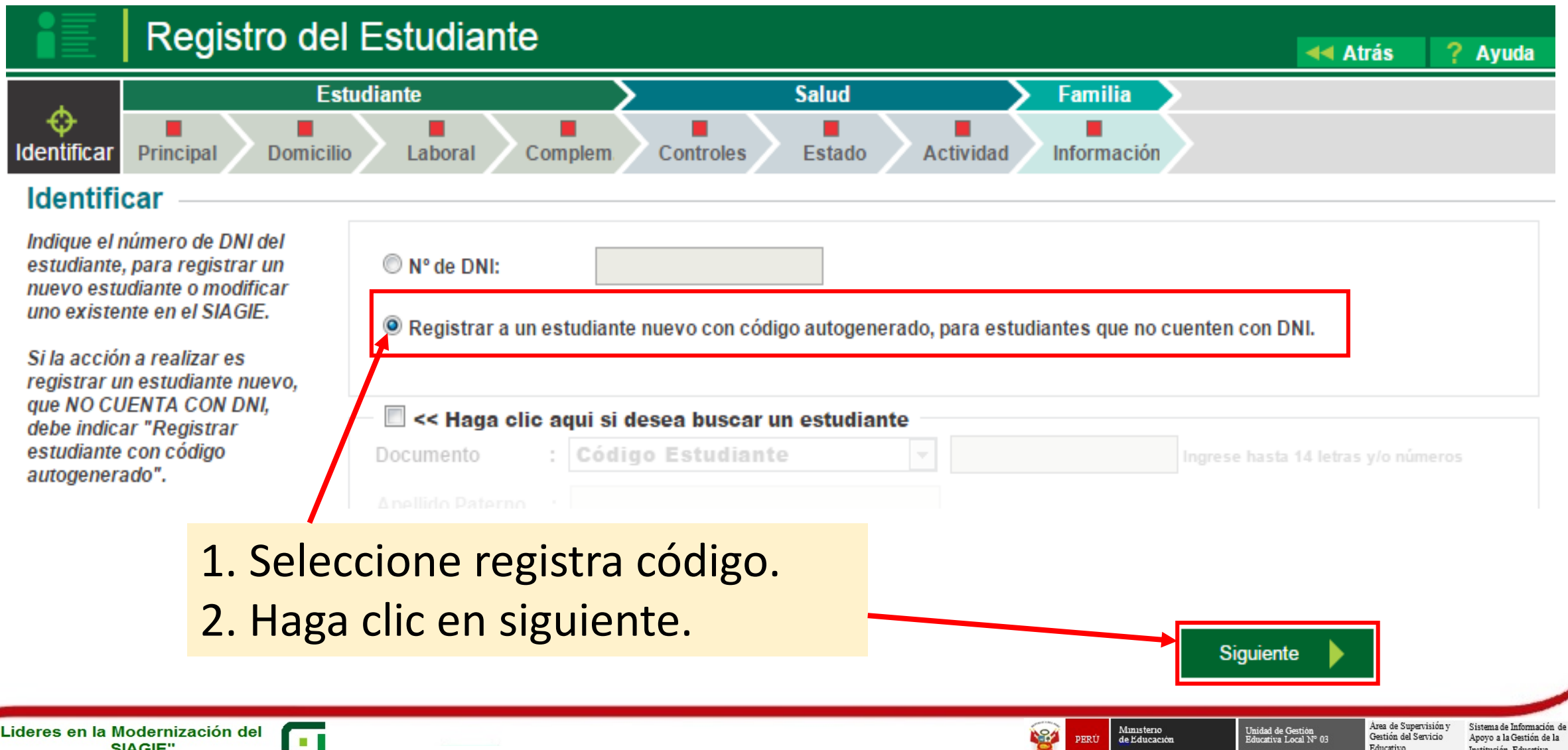

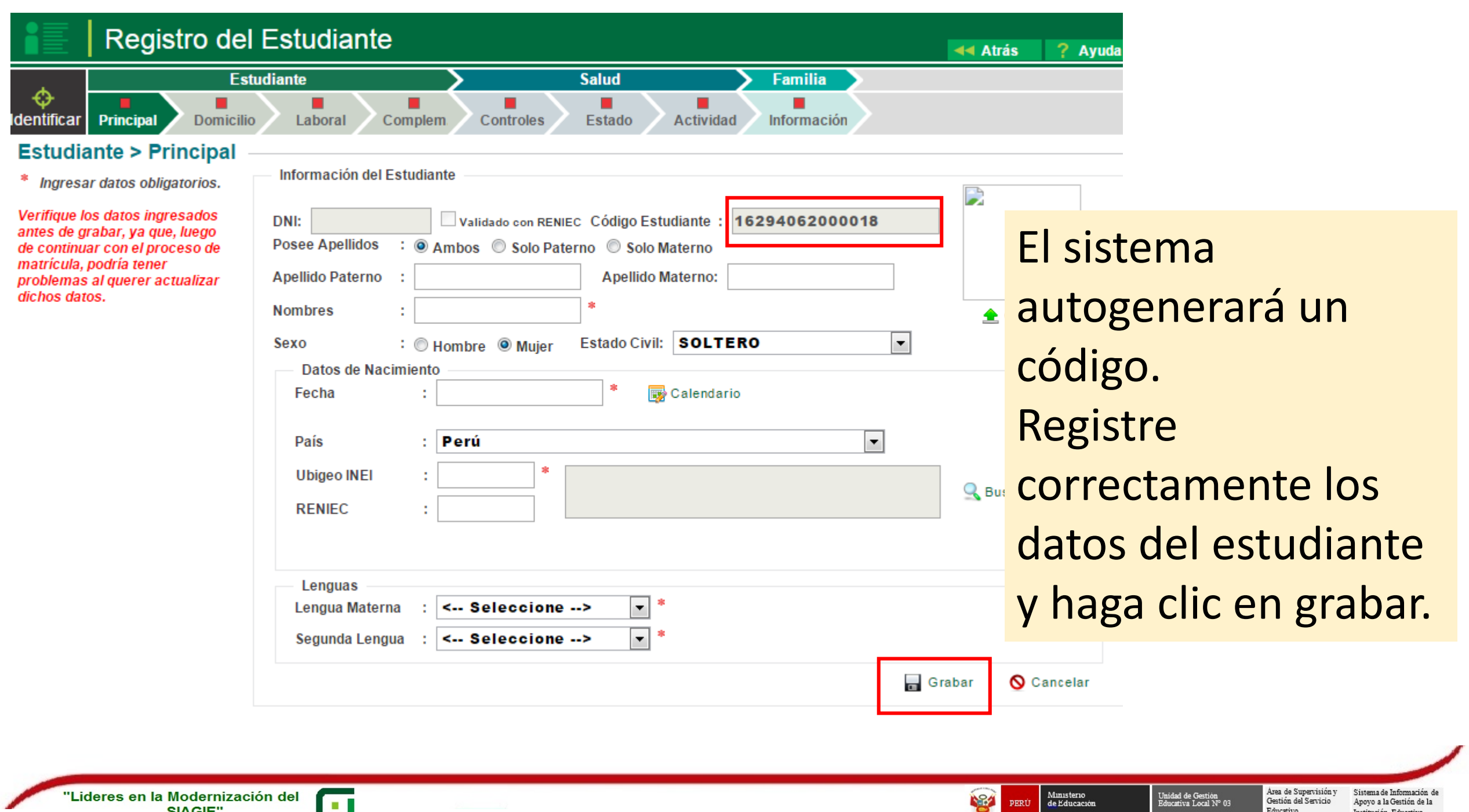

# **MATRÍCULA DE UN ESTUDIANTE**

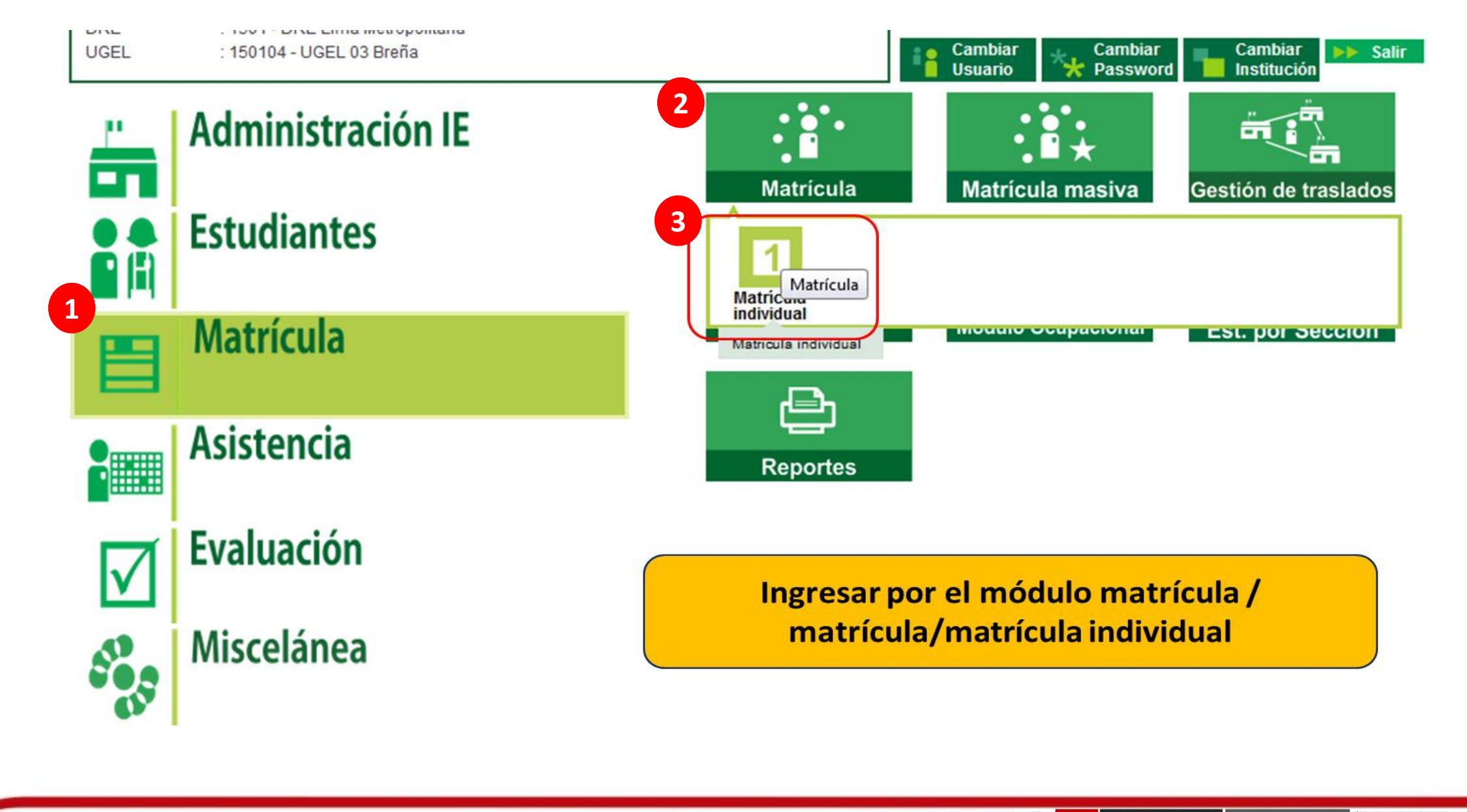

**For** 

Ministerio<br>de Educación **NSA** PERÚ

Área de Supervisión v Sistema de Información de Gestión del Servicio Apovo a la Gestión de la Educativo Institución Educativa

Unidad de Gestión<br>Educativa Local N° 03

## Escribir el Nro. de DNI del estudiante > siguiente

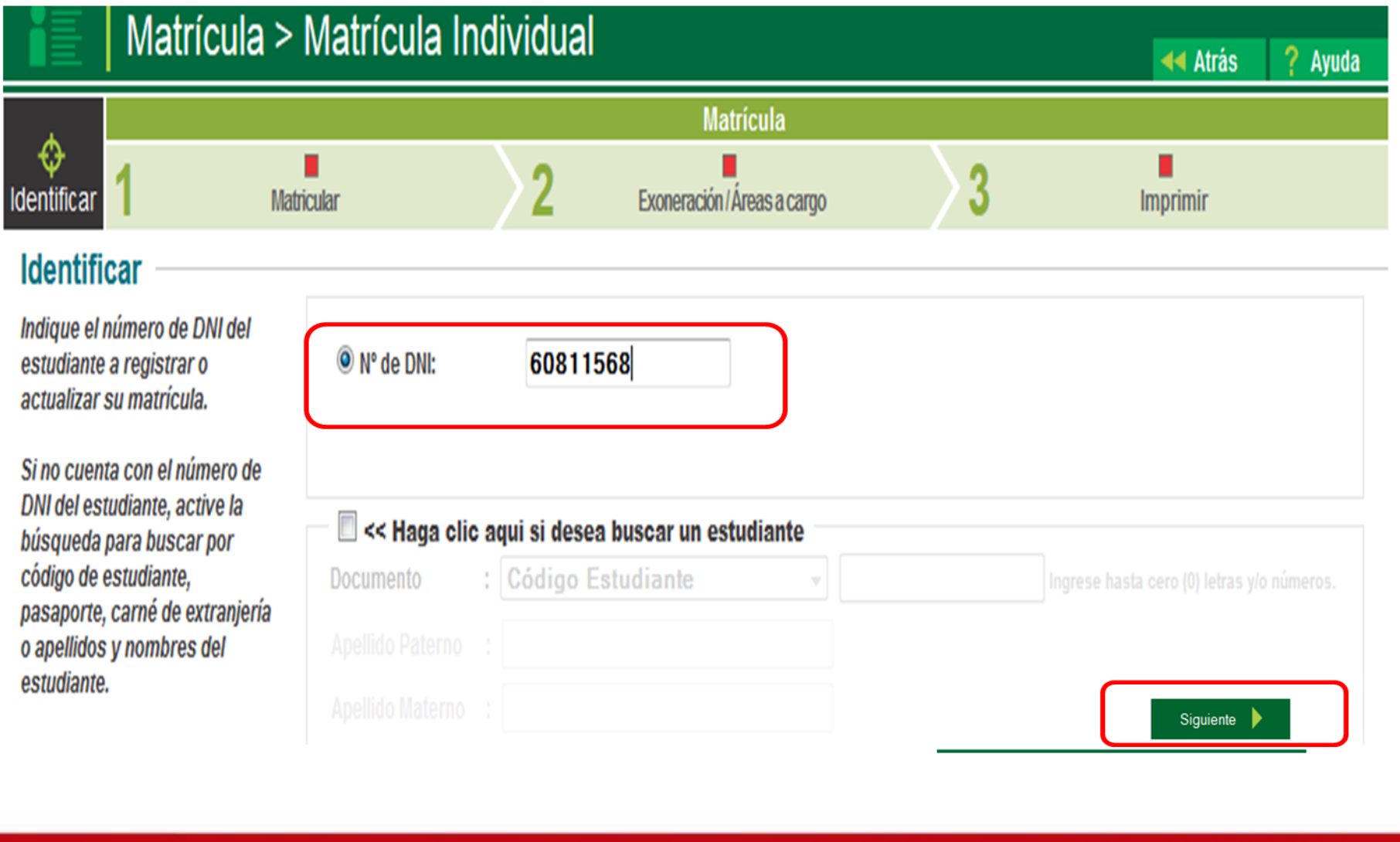

"Lideres en la Modernización del SIAGIE"

 $\blacksquare$ 

Área de Supervisión y Sistema de Información de Gestión del Servicio Apoyo a la Gestión de la Educativo Institución Educativa

Unidad de Gestión<br>Educativa Local N° 03

PERÚ Ministerio

184

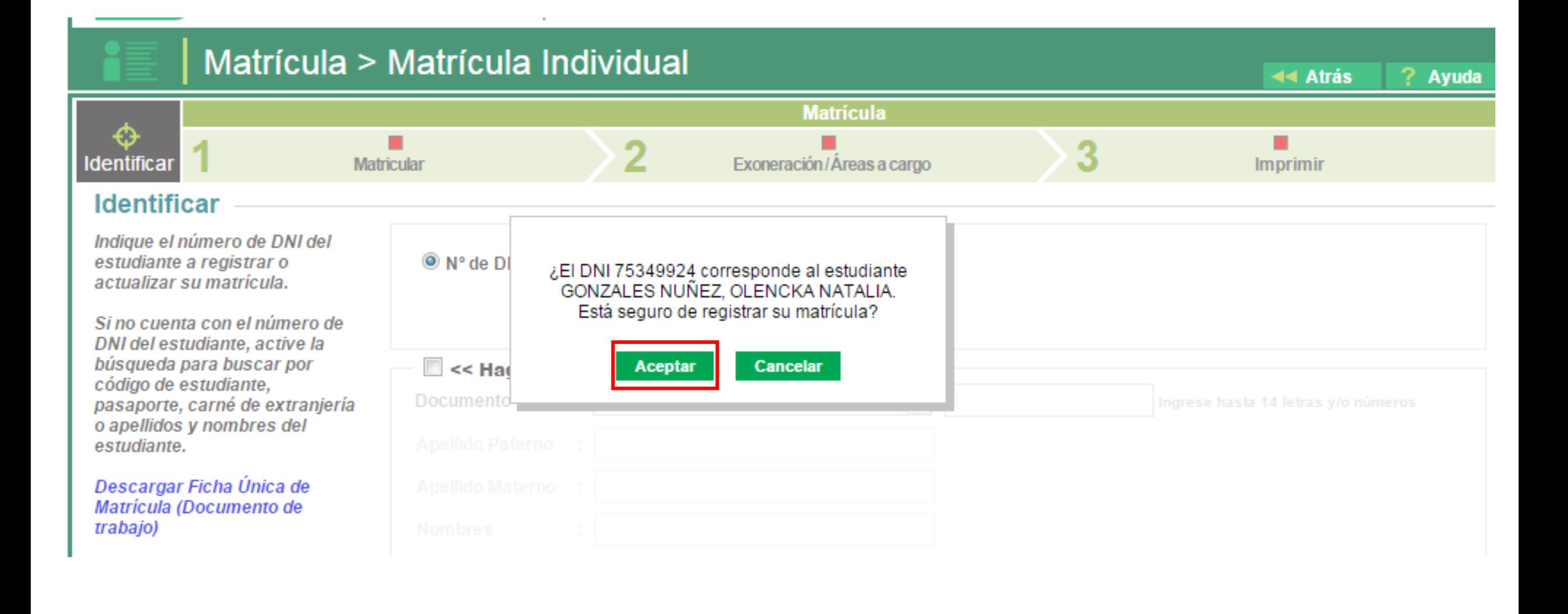

**OT** 

124 PERÚ Ministerio<br>de Educación

Unidad de Gestión<br>Educativa Local N° 03

Área de Supervisión v Sistema de Información de Gestión del Servicio Apoyo a la Gestión de la Educativo Institución Educativa

## TENER EN CUENTA : La fecha de matrícula no puede ser en el futuro, debe considerar la fecha actual y/o una anterior

**COLLEGE** 

**SIAGIE'** 

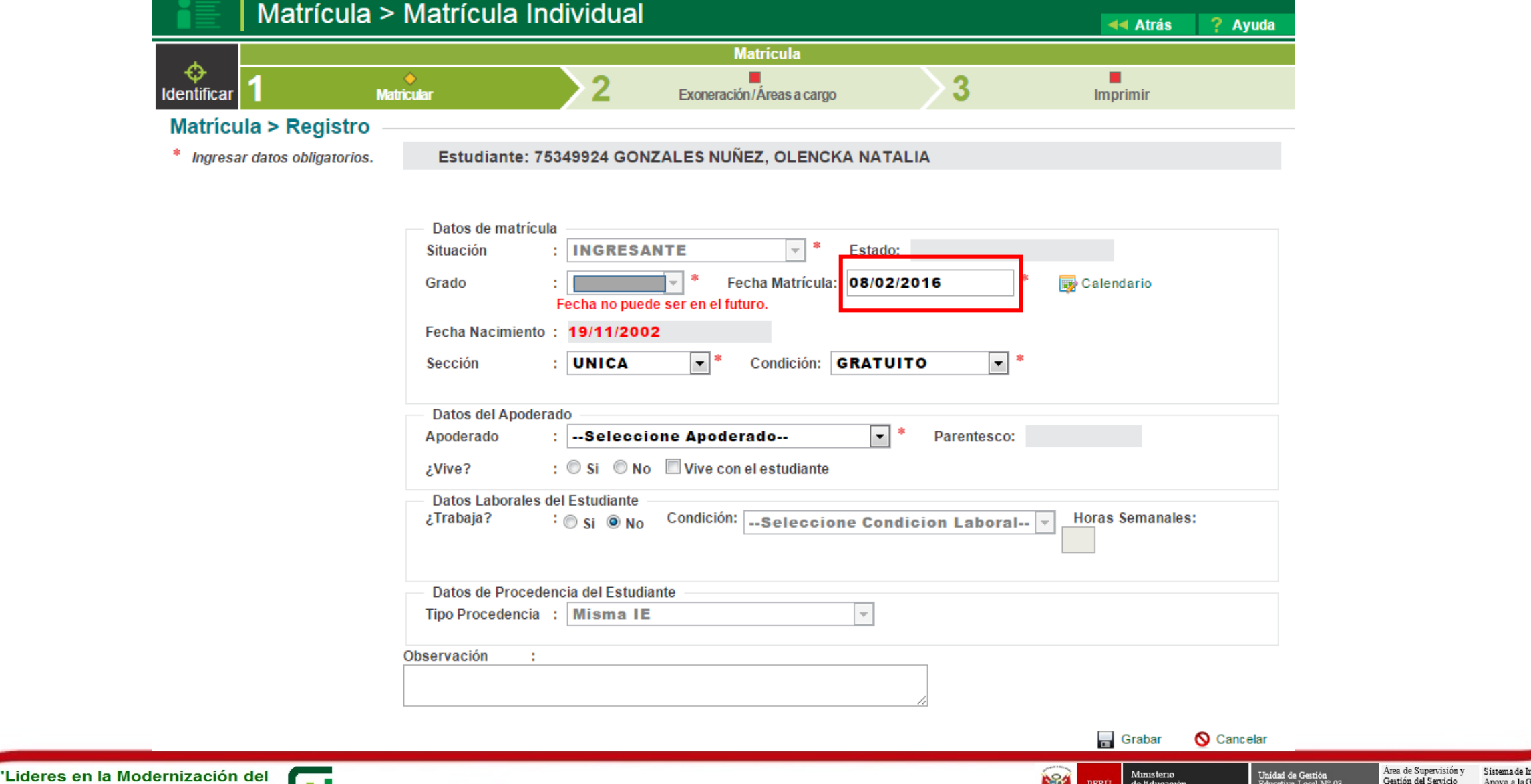

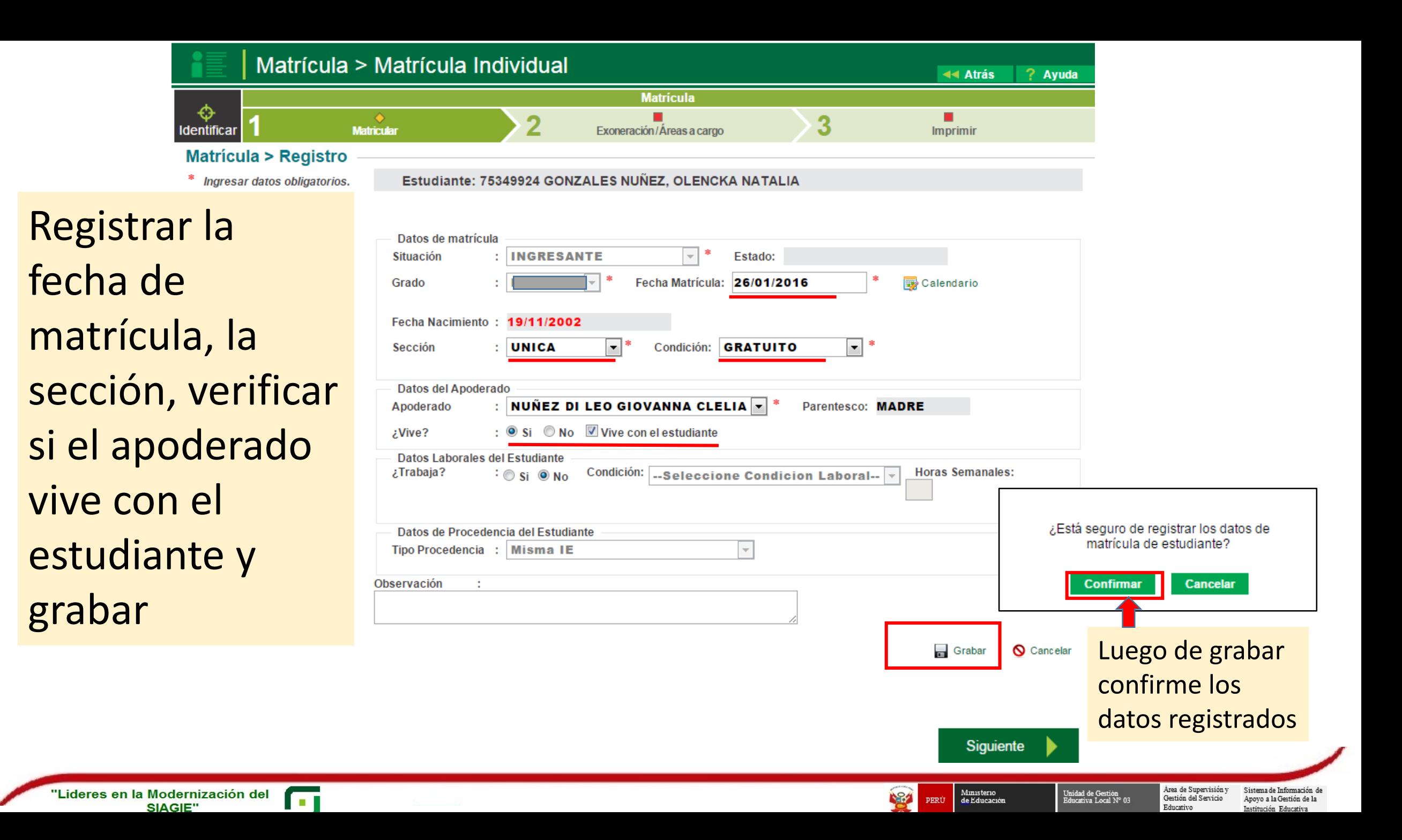

## Matriculado el estudiante, podrá imprimir la constancia y ficha de matrícula.

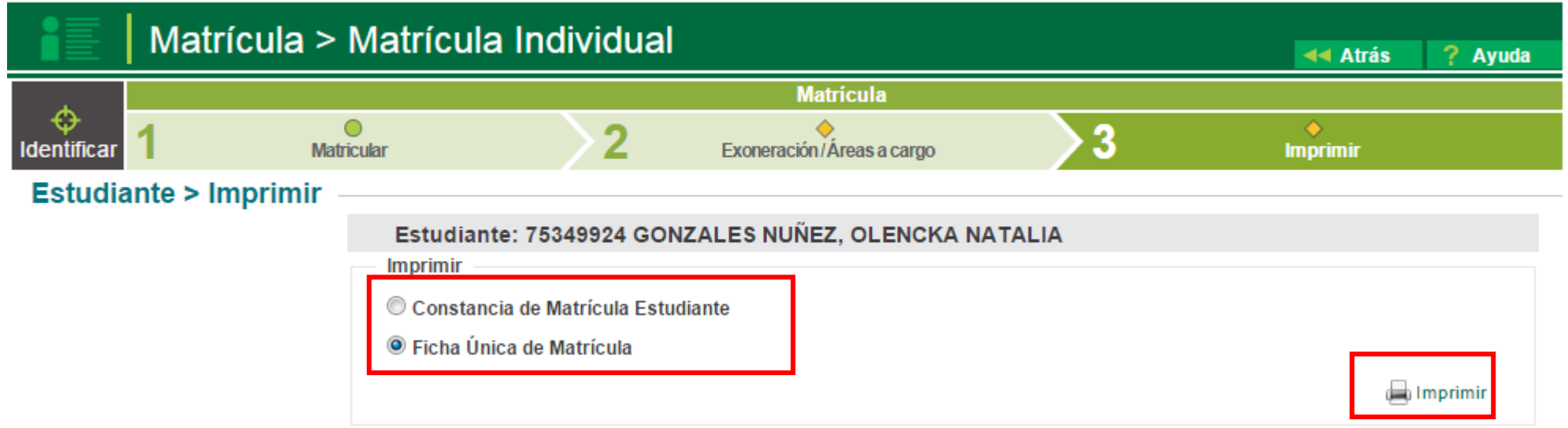

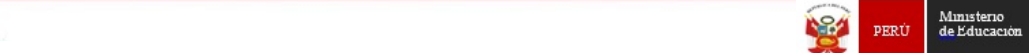

Área de Supervisión y Sistema de Información de Gestión del Servicio Apoyo a la Gestión de la Educativo Institución Educativa

Unidad de Gestión<br>Educativa Local N° 03

пı

GESTIÓN DE TRASLADO

## INGRESAR: Matrícula > Gestión de traslados > Ingreso

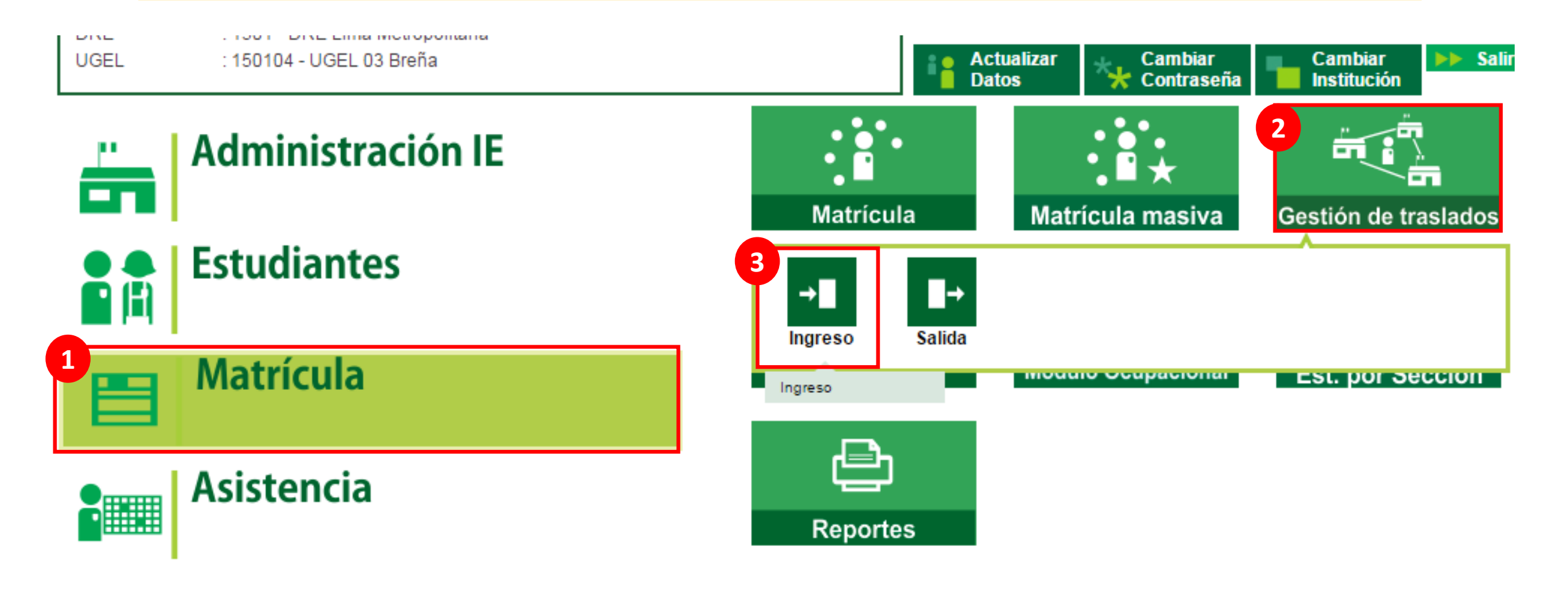

"Lideres en la Modernización del SIAGIE"

**For** 

Ministerio<br>de Educación 124 PERÚ

Área de Supervisión y Sistema de Información de Gestión del Servicio Apovo a la Gestión de la Educativo Institución Educativa

Unidad de Gestión<br>Educativa Local N° 03

- 1. Seleccione la constancia de Registrado.
- 2. Seleccione el año de destino.
- 3. Haga clic en el botón Agregar.

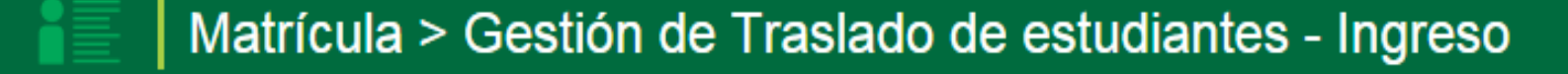

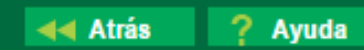

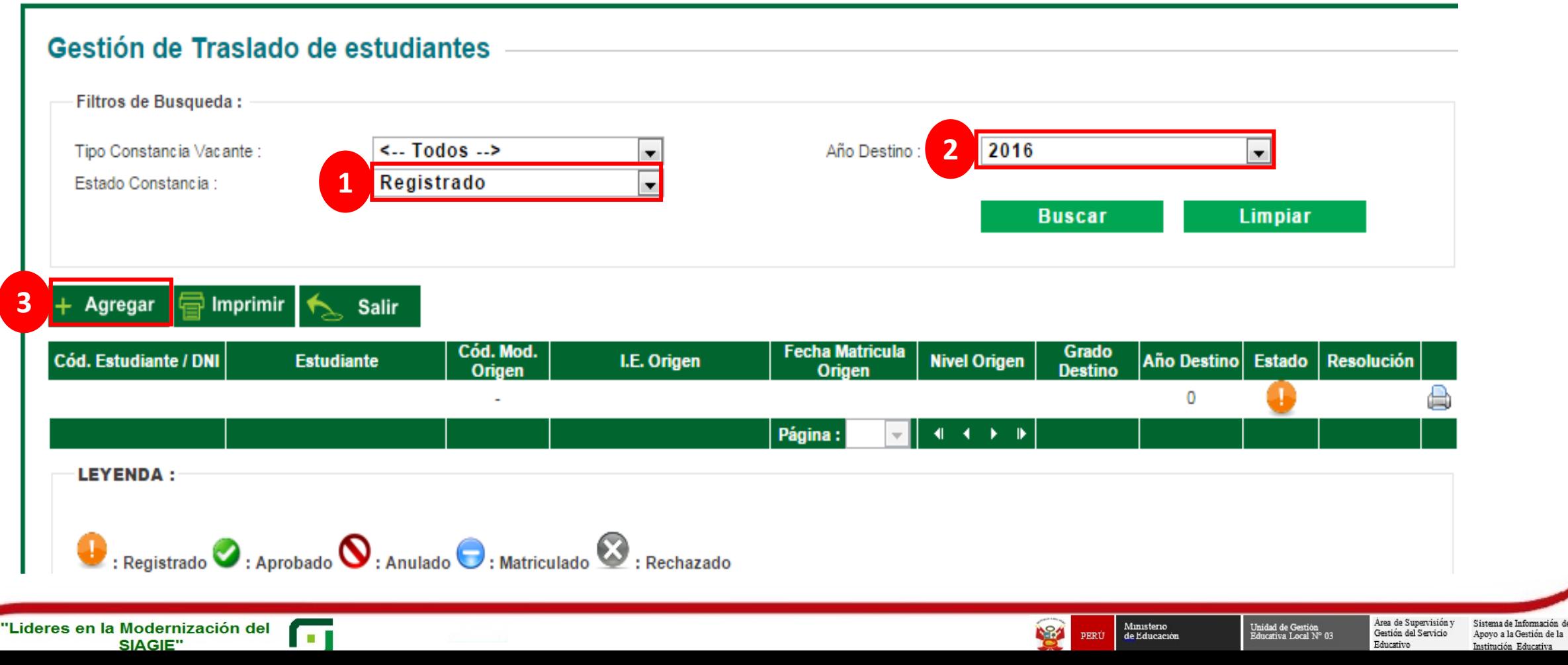

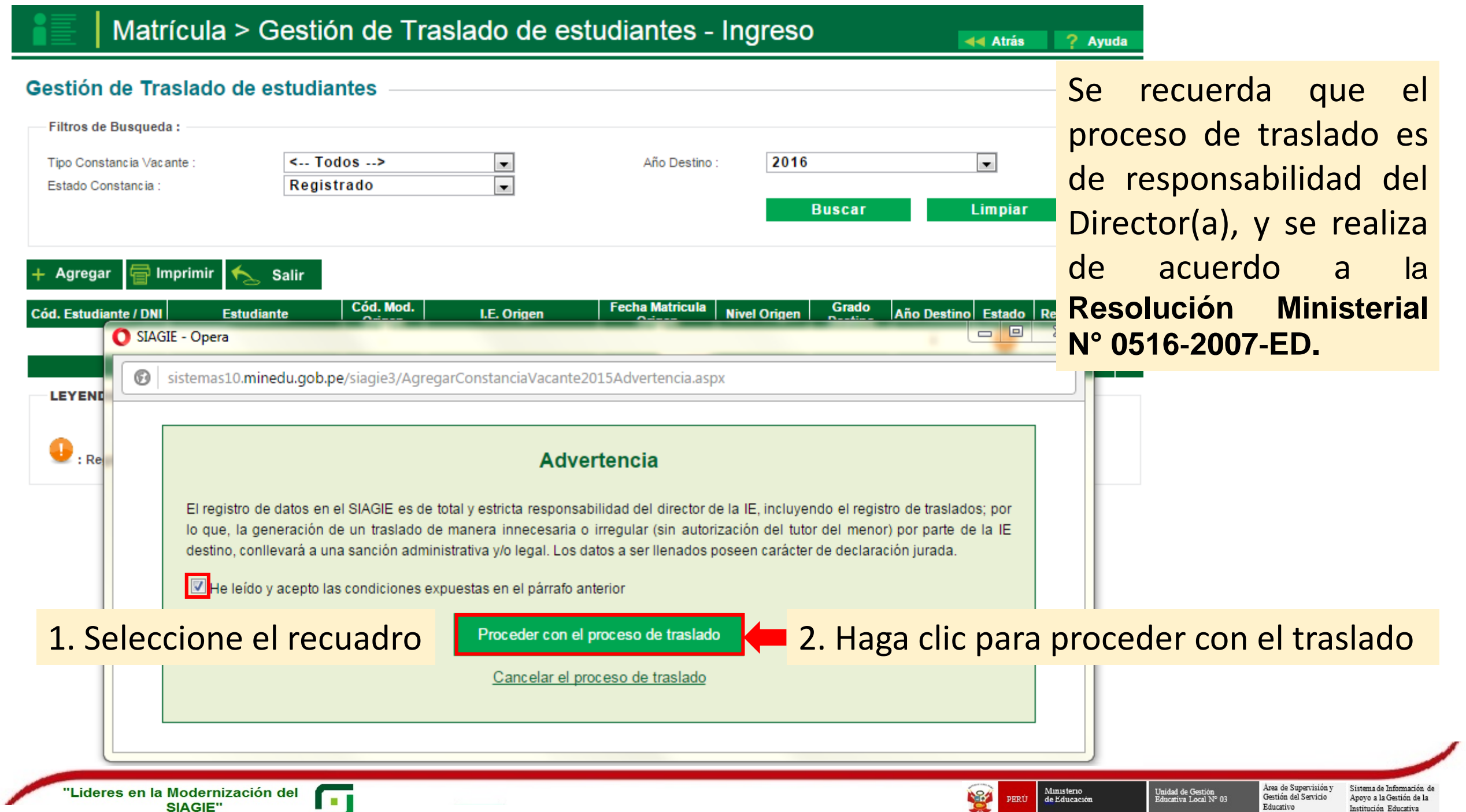

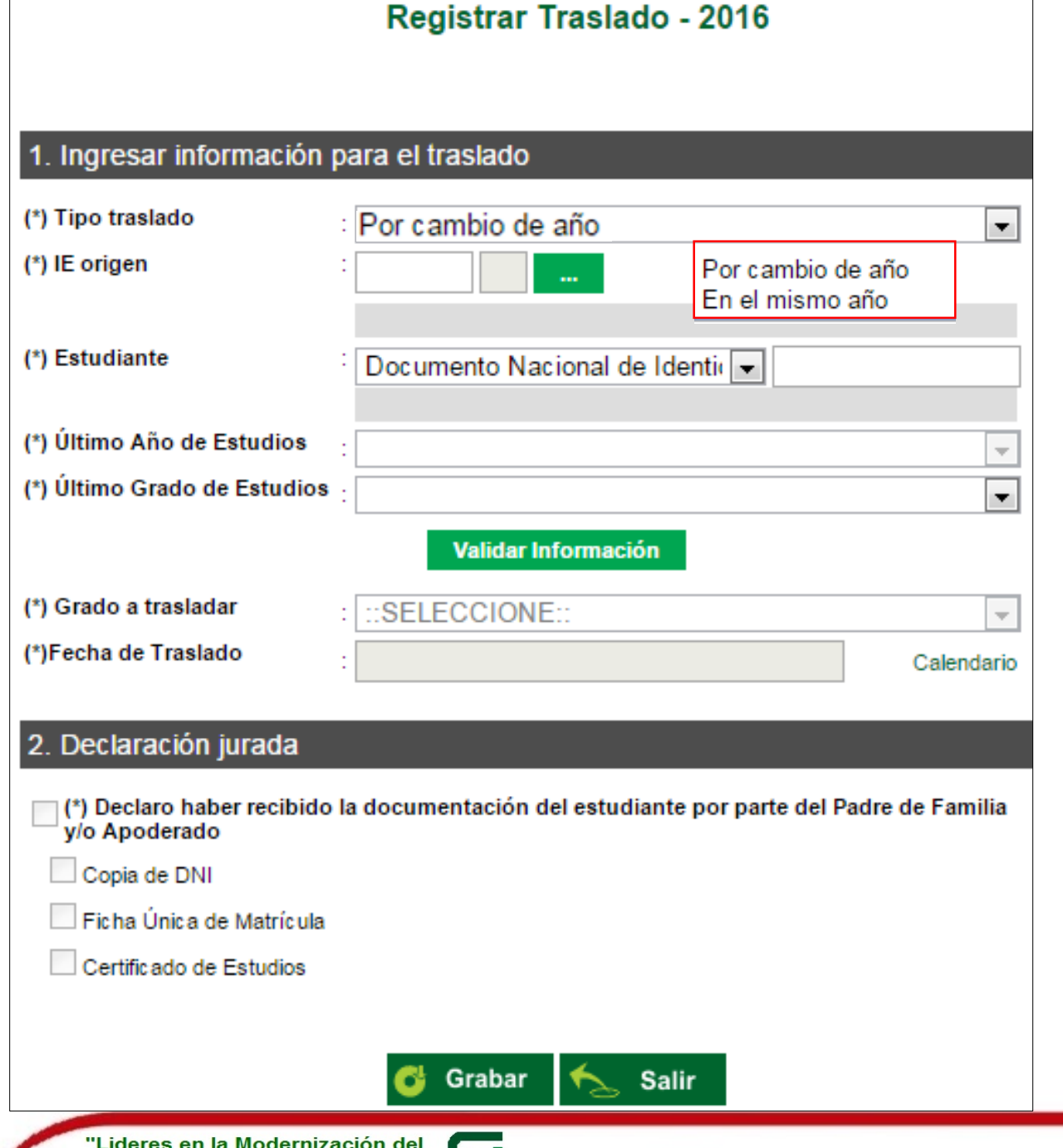

a a s

SIAGIE"

Complete la información solicitada:

- □ Seleccione tipo de traslado.
- □ Registre código modular de la Institución Educativa Origen.
- □ Seleccione tipo de número de documento.
- Registre número de documento del

estudiante.

□ Seleccione último año de estudios.

124

PERU

- □ Seleccione último grado de estudios.
- □ Presione el botón "Validar Información", para validar la información registrada.

Si los datos son correctos visualizará el mensaje de conformidad.

Ministerio<br>de Educación

Area de Supervisión y

Gestión del Servicio

Unidad de Gestión<br>Educativa Local N° 03

Sistema de Informació

nstitución Educatio

Apoyo a la Gestión de la

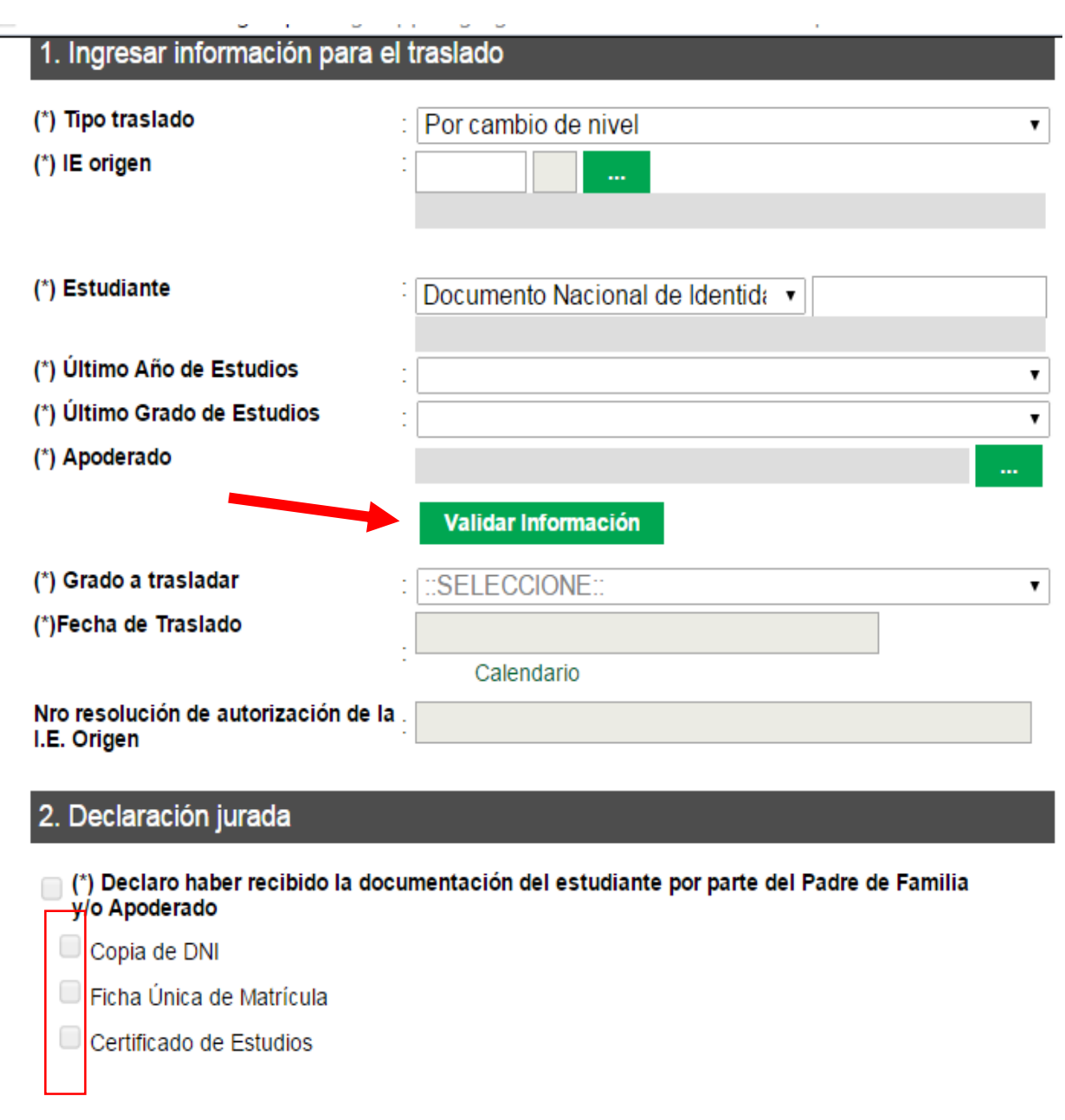

Grabar

**Salir** 

- El SIAGIE valida la información registrada. Si la información es correcta, el sistema muestra el siguiente mensaje: "La información ingresada es correcta, proceda a completar la información para grabar".
- El grado a trasladar y la fecha de traslado, el sistema los muestra por defecto. (verifique que la fecha esté ingresada)
- Marque la opción "Declaro haber recibido la documentación del estudiante por parte del Padre de Familia y/o Apoderado". Marque los documentos que ha presentado el Padre de Familia y/o Apoderado. Para efectuar la gestión de traslado, presione el botón "Grabar".
- En caso se haya efectuado la gestión de traslado se mostrará el siguiente mensaje: "Se ha llevado a cabo en forma satisfactoria la gestión de traslado del estudiante, la misma que se ejecutará en forma efectiva en **72 horas** a partir de este momento; por lo que, en caso desee realizar la anulación del traslado sólo podrá realizarla antes de la culminación de dicho periodo de tiempo". Presione el botón "Continuar".
- El sistema muestra la relación de estudiantes a quienes se ha realizado la gestión de traslado.

# LISTADO OFICIAL DE SIAGIE al 14 de marzo 2016

## Generar el listado Oficial de estudiante

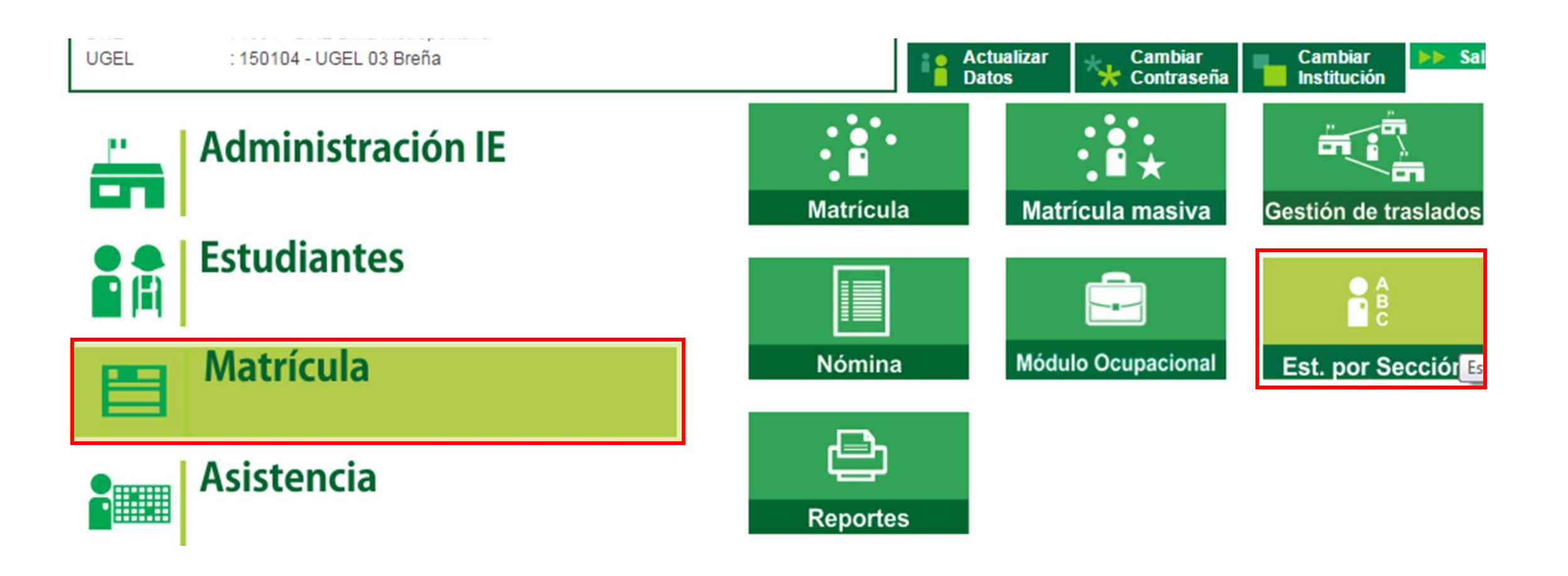

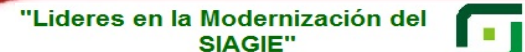

Ministerio<br>de Educación **NSA** PERÚ

Área de Supervisión v Sistema de Información de Gestión del Servicio Apoyo a la Gestión de la Educativo Institución Educativa

Unidad de Gestión<br>Educativa Local N° 03

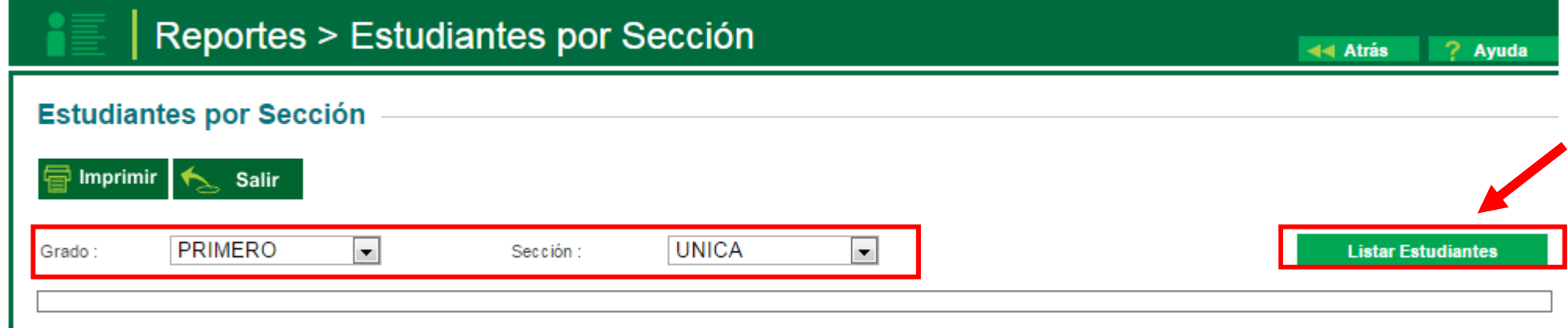

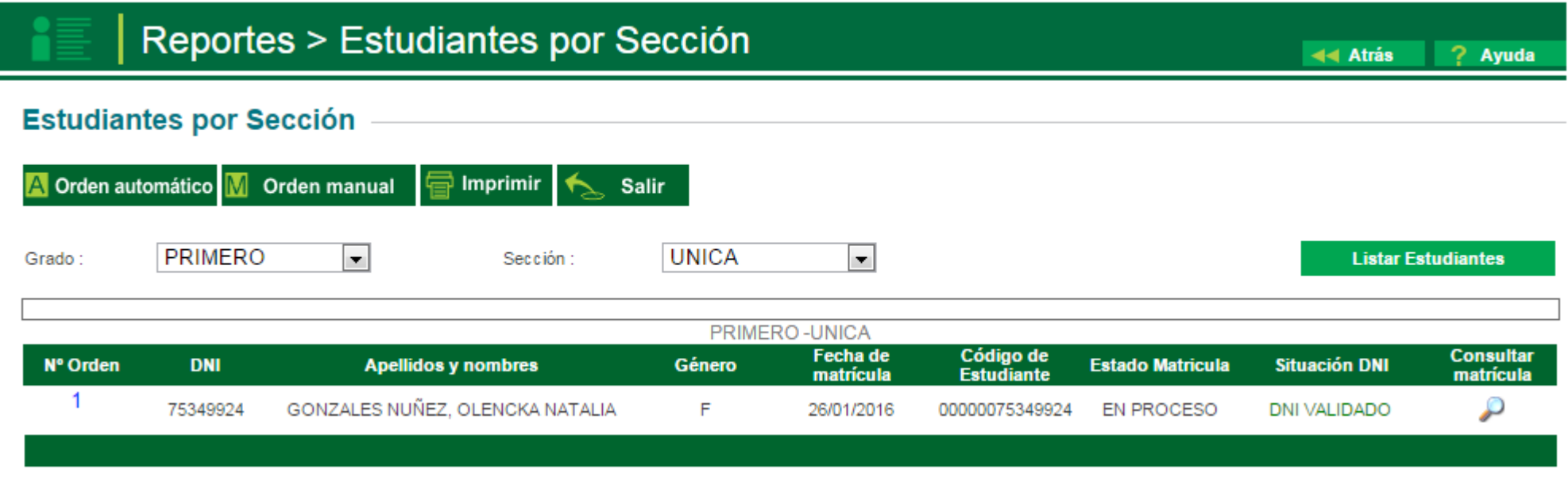

**INST** 

PERÚ Ministerio<br>PERÚ de Educación

Unidad de Gestión<br>Educativa Local N° 03

**GENERACIÓN Y** APROBACIÓN DE NÓMINAS DE **MATRÍCULA 2016** 

Ingresamos a : Matrícula> Nómina > Nómina de matrícula

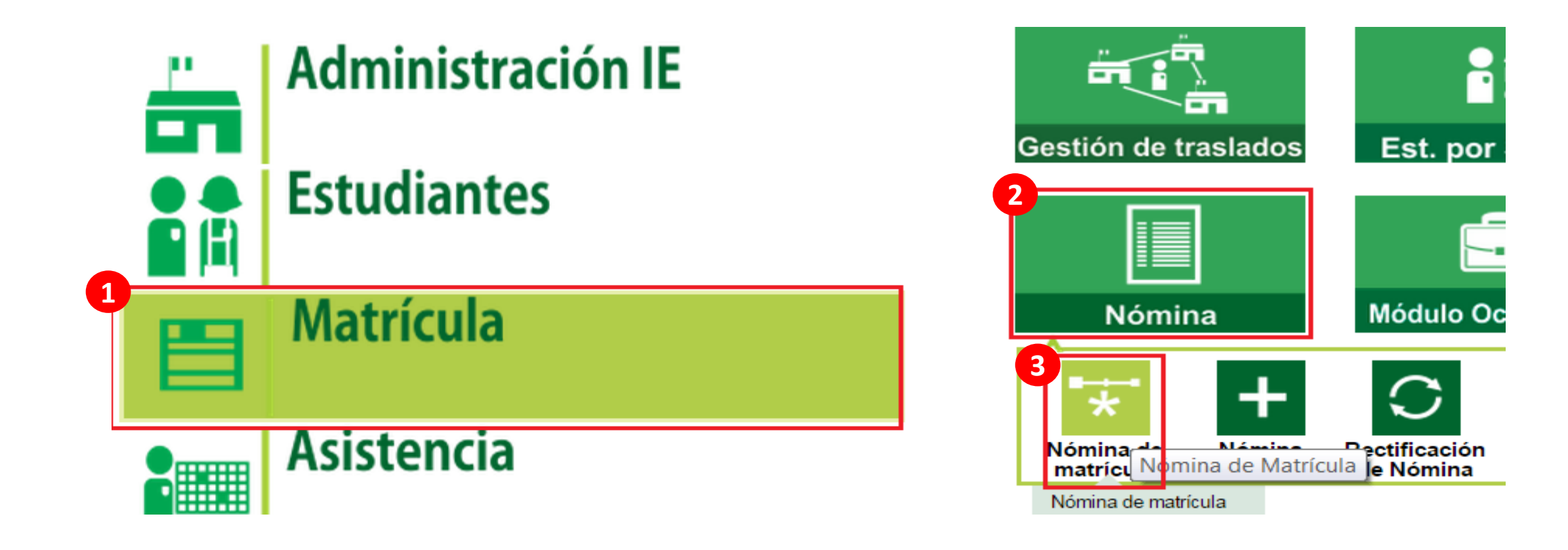

"Lideres en la Modernización del SIAGIE"

f۳

Ministerio Unidad de Gestión<br>Educativa Local N° 03

124

PERU

Área de Supervisión y Sistema de Información de Gestión del Servicio Apoyo a la Gestión de la Educativo Institución Educativa

#### Mensaje de la página sistemas10.minedu.gob.pe:

A continuación se procederá a generar la nómina oficial de matrícula en formato PDF.

¿Esta Ud. seguro de GENERAR la nómina?

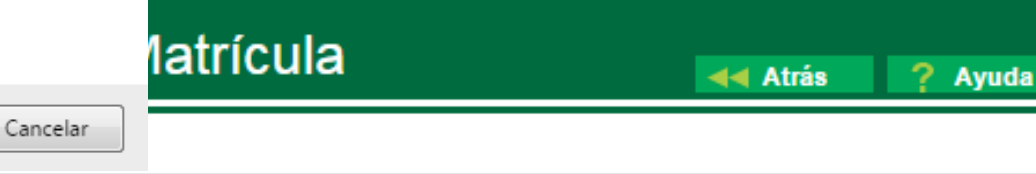

### Generación y envío de Nómma de matricula

Nómina > Ge

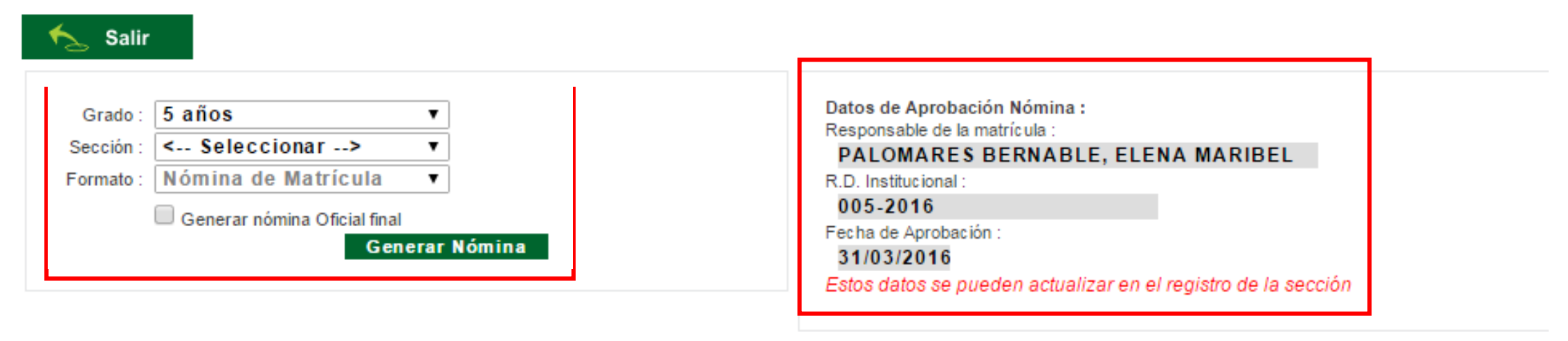

Aceptar

Estado de las nóminas :

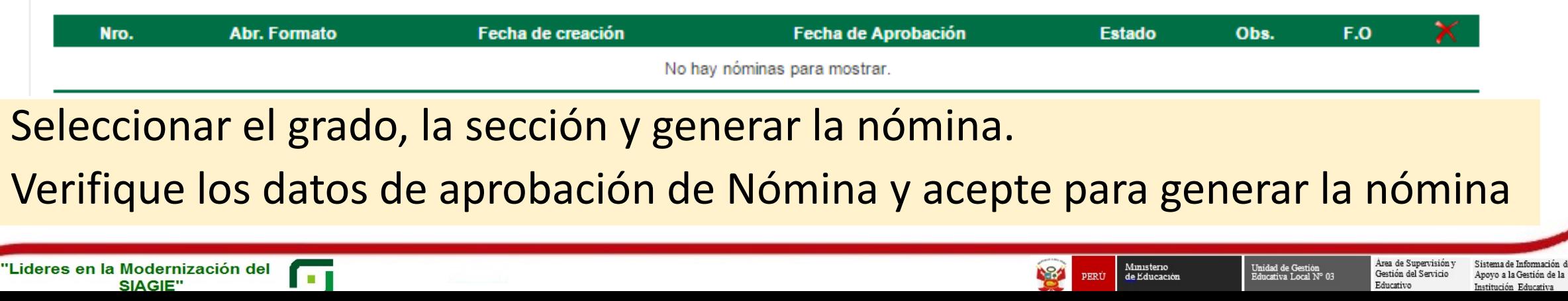

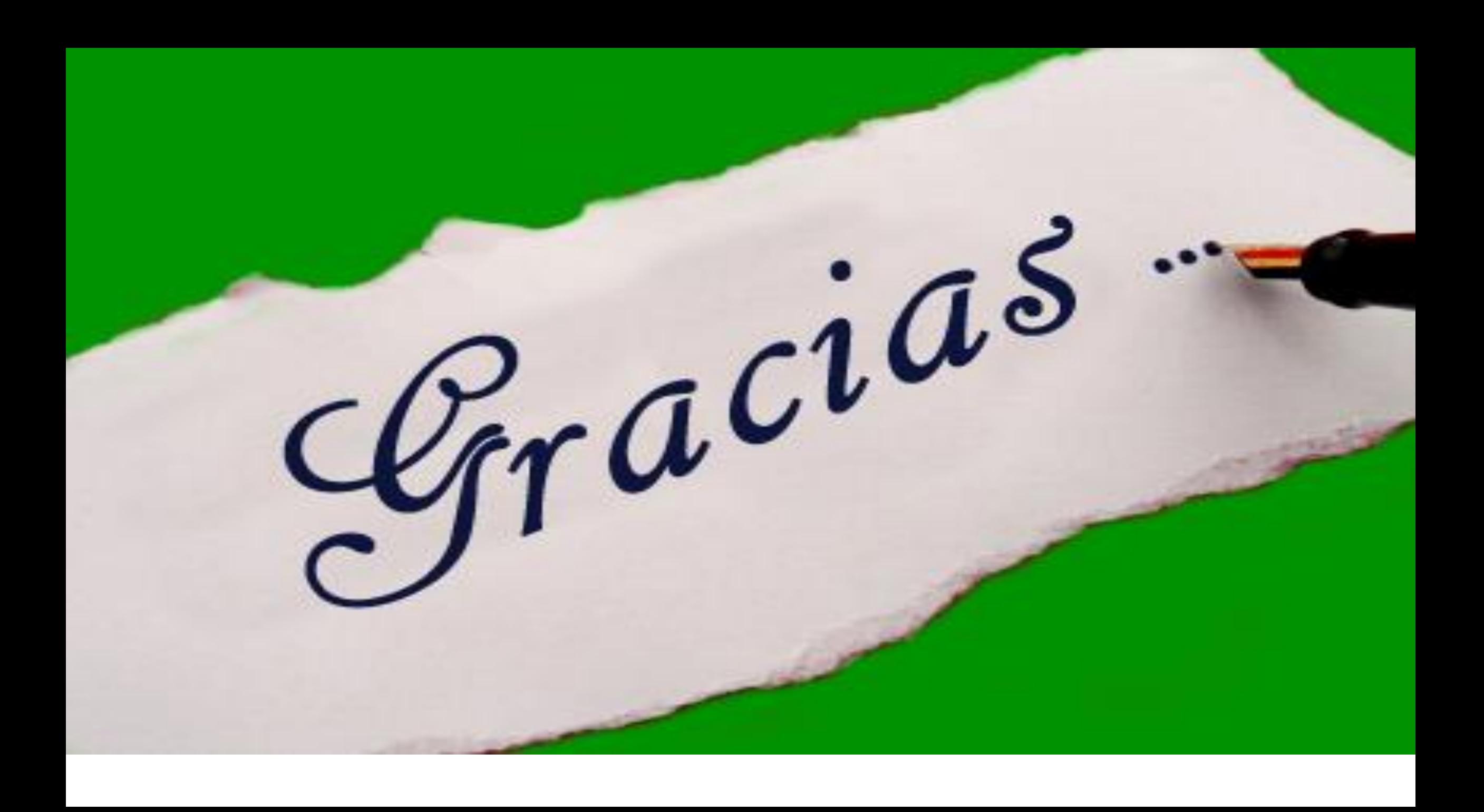

## **ESPECIALISTA**

**Lic. Fredy H. Vega Segura 996104038**

*fvega@ugel03.gob.pe*

### **MESA DE AYUDA**

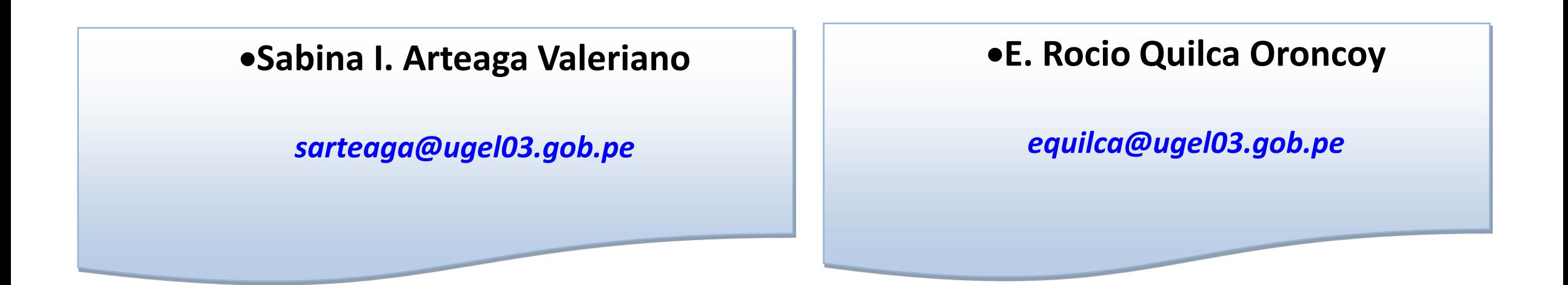

**Tel. 4262627 – 4273210 – 4261562 Anexo. 141**